# **NCH Software PhotoStage Diashow-Programm**

Dieses Handbuch wurde zur Verwendung mit dem folgenden Programm erstellt:

PhotoStage Diashow-Programm Version 11.xx

©NCH Software

# **Technischer Support**

Bei Anwendungsproblemen mit PhotoStage Diashow-Programm lesen Sie bitte zunächst das entsprechende Hilfethema durch, bevor Sie sich an den Support wenden. Wird Ihr Problem in dieser Anleitung nicht behandelt, besuchen Sie bitte unseren up-to-date PhotoStage Diashow-Programm technischen Online Support

# www.nchsoftware.com/slideshow/de/support.html.

Hilft auch das nicht weiter, können Sie mit uns unter den dort angegeben Adressen Kontakt aufnehmen.

# **Vorschläge zur Software**

Darüber hinaus sind wir dankbar für alle Anregungen und Verbesserungsvorschläge für PhotoStage Diashow-Programm sowie Ideen für weitere Audio-Anwendungen. Bitte senden Sie uns eine Email an www.nch.com.au. Viele unserer Softwareprojekte basieren auf solchen Vorschlägen von Anwendern wie Ihnen.

# **PhotoStage Diashow-Programm Inhalt**

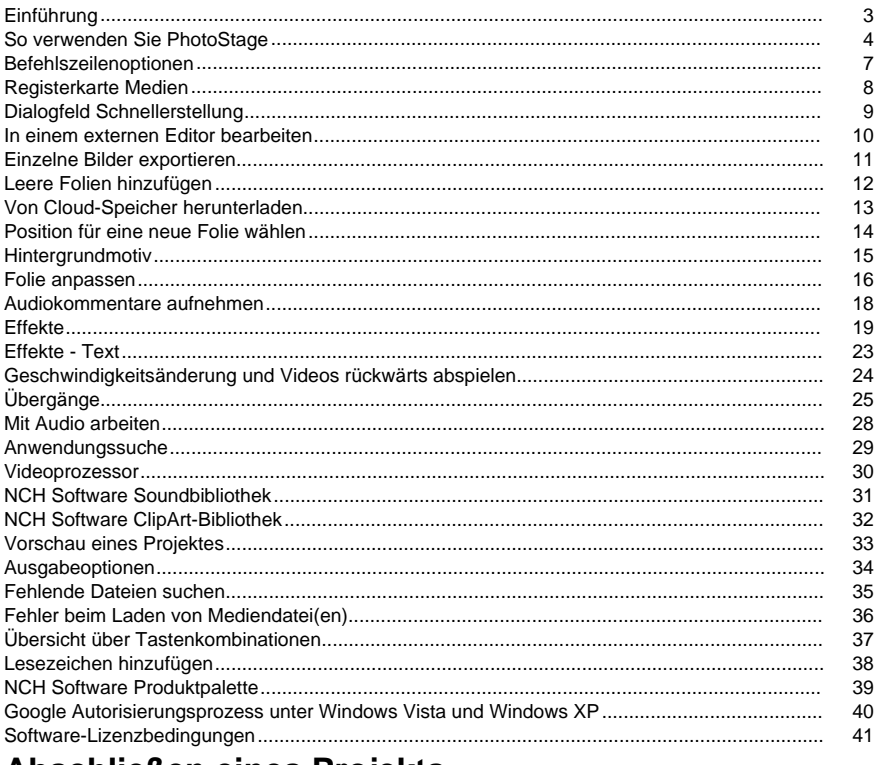

# Abschließen eines Projekts

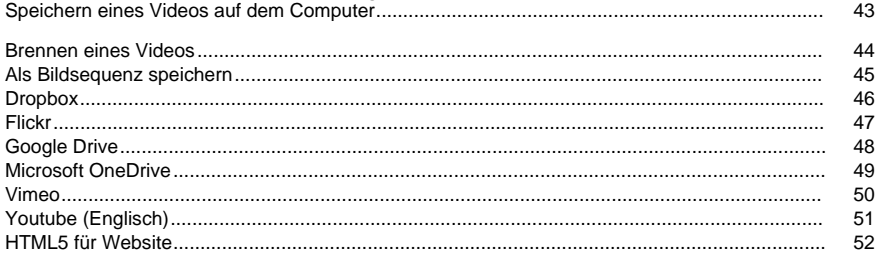

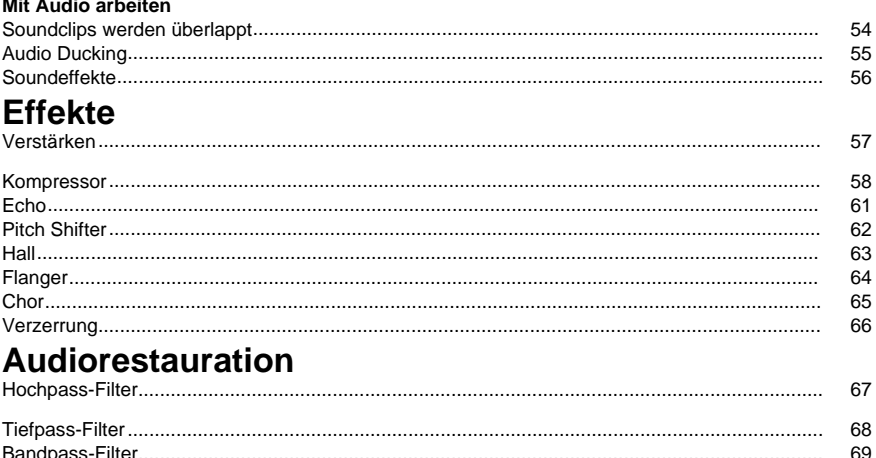

# **NCH Software Soundbibliothek**

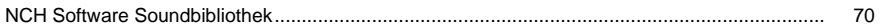

 $74$ 

# **Bildschirm-Referenzen**  $E_{\text{block}} \wedge_{\text{intra}}$

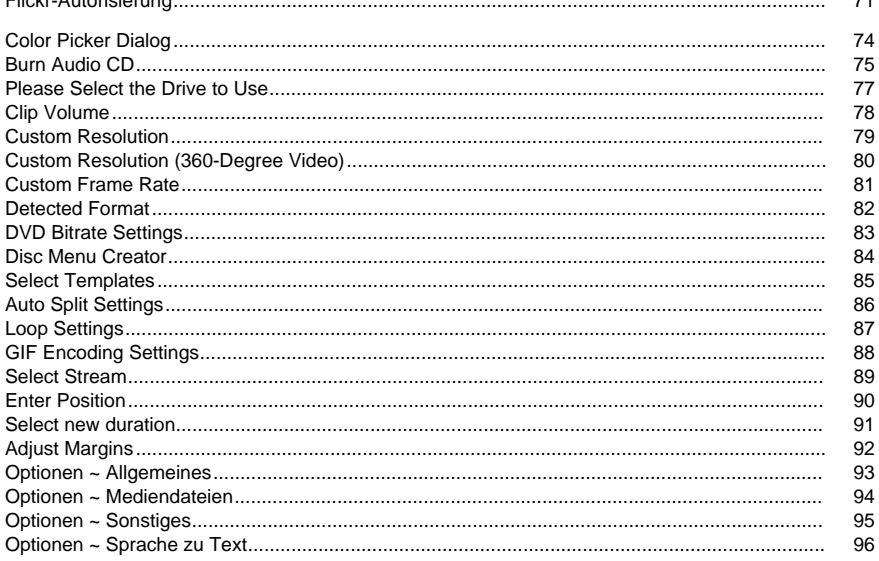

# **Einführung**

PhotoStage ist ein Programm zur Erstellung von Diashows aus Digitalbildern, -fotos und Videodateien.

# **Funktionen**

- Laden Sie eine Reihe an Dateiformaten wie JPG, GIF, TIFF, PNG, BMP und viele weitere.
- Unterstützt eine große Anzahl von Videoformaten (.avi, .mkv, .mp4, .wmv, etc.) sowie eine Vielzahl von Audioformaten (.m4a, .mid, .mp3, .wav, .wma, etc.).
- Geben Sie Ihre Diashow in einem beliebigen Format aus, um sie dann überall abzuspielen: DVD, Windows PC, Mac oder CD. Viele portable Geräte werden ebenfalls unterstützt: iPod, PSP, Mobiltelefon und iPhone.
- Sie können mit PhotoStage exporti[erte Videodateien zu Dropbox, Flickr, Google Drive,](http://www.nchsoftware.com/software/index.html)  OneDrive, Vimeo und YouTube hochladen.
- Kommentieren Sie Ihre Diashow durch Verwendung eines Mikrofons.
- Schauen Sie Ihre Diashow vorab live an, während Sie sie bearbeiten.
- Fügen Sie Effekte und Übergänge hinzu, einschließlich Überblendung und Farbanpassungen.
- Einfache, intuitive und leistungsstarke Benutzeroberfläche.

# **Systemanforderungen**

- Windows XP / Vista / 7 / 8 / 10 / 11
- Windows-kompatible Soundkarte

**Hinweis:** Für einige Effekte ist eine DirectX 9.0c kompatible, beschleunigte 3D-Videokarte mit aktuellen Treibern notwendig. Der Effekt **Drehen** steht nicht zur Verfügung, falls diese nicht im System vorhanden ist.

# **Empfohlen**

● Doppelkern-Prozessor

PhotoStage ist nur eine Komponente der NCH Software Suite. Wenn Sie dies noch nicht getan haben, besuchen Sie bitte http://www.nchsoftware.com/software/index.html , um viele andere verwandte Programme herunterzuladen.

# **So verwenden Sie PhotoStage**

Dies ist ein Überblick darüber, wie Sie PhotoStage verwenden, um eine Video-Diashow zu erstellen.

# **Fotos hinzufügen**

Starten Sie das Projekt, indem Sie Dateien zum Bereich Medienliste hinzufügen. Jedes Bild oder Video, das Sie zu PhotoStage hinzufügen, gilt als **Folie**. Um Dateien zu PhotoStage hinzuzufügen, klicken Sie auf der Symbolleiste auf die Dropdown-Schaltfläche **Medien** 

**hinzufügen,** und wählen Sie aus, ob **Medien vom Computer oder** Medien von **Kamera/Telef on hinzufügen** oder eine der Schaltflächen **Fotos**hinzufügen, **Videos hinzufügen** oder **Audio hinzufügen** rechts neben der Medienliste angezeigt werden soll. Wählen Sie im Dialogfeld Dateibrowser die Dateien aus, die Sie verwenden möchten, und klicken Sie auf **Öffnen**.

Sobald Ihre Dateien hinzugefügt wurden und Sie eine davon entfernen möchten, klicken Sie mit rechter Maustaste auf die Datei und wählen Sie vom Menü **Element(e) entfernen**.

# **Medien zur Diashow hinzufügen**

Sobald Sie all Ihre Medien zur Medienliste hinzugefügt haben, können Sie diese zur Diashow hinzufügen. Dazu haben Sie zwei Möglichkeiten:

1. Vom Medienlisten-Bereich: Wählen Sie einfach die Datei in der Medienliste aus und ziehen Sie diese, mit der linken Maustaste gedrückt, in den Diashow-Bereich. Alternativ können Sie mit rechter Maustaste auf die markierte Datei klicken und vom Menü **Elemente zur** 

**Diashow hinzufügen** auswählen. Ihre Folie wurde nun zur Diashow hinzugefügt und ist Teil Ihres Projektes.

2. **Elemente zur Diashow hinzufügen**: Klicken Sie auf die Dateien, die Sie verschieben möchten, sodass diese hervorgehoben sind und drücken Sie dann die Schaltfläche **Elemen te zur Diashow hinzufügen** rechts neben der Medienliste.

Sobald Ihre Dateien hinzugefügt wurden und Sie eine davon entfernen möchten, klicken Sie mit rechter Maustaste auf die Folie und wählen Sie vom Menü **Markierte Folie(n) entfernen** aus oder **Alle Folien entfernen,** um alle Folien zu löschen. Sie können alternativ die Löschen-Schaltfläche (mit dem roten X) unter dem Vorschaubereich benutzen. Damit wird die Folie entfernt, die derzeit in der Vorschau zu sehen ist.

# **Die Dauer einer Folie anpassen**

Wenn Sie ändern möchten, wie lange eine Folie angezeigt wird, können Sie auf die unter der Folie angezeigte Zeitspanne in der Diashow oder durch Doppelklick auf die Folie klicken. Es erscheint ein Dialog, in dem die Folie und ein Textfeld mit der aktuellen Dauer angezeigt werden. Ändern Sie die Zahl in die Anzahl der Sekunden, für die die Folie angezeigt werden soll, und klicken Sie dann auf **Übernehmen** , um die neue Dauer auf die Folie anzuwenden.

# **Folien in der Diashow bearbeiten**

Sie können zu Ihren Folien in der Diashow **Effekte hinzufügen,** indem Sie zuerst auf die Folie klicken und dann auf eine der Effekt-Registerkarten, die sich links neben der Vorschau

befinden. Sie können dann aus **Bearbeiten**, **Effekte**, **Animationen** und **Text** auswählen. Auf diese Registerkarten kann auch über das Menü **Video** zugegriffen werden. Um Effekte für mehrere Clips auf einmal anzuwenden, wählen Sie die erste Folie aus, halten Sie die Shift-Taste gedrückt und klicken auf die letzte Folie, die Sie wählen möchten. Wählen Sie dann

im Menü **Video -> Effekt anwenden** den Effekt aus, den Sie übernehmen möchten. Um mehr über die unterschiedlichen Effekte zu erfahren, sehen Sie bitte Effekte.

Um zwischen Folien **einen Übergang hinzuzufügen,** klicken Sie auf die Symbol-Schaltfläche zwischen zwei Folien in der Diashow, wählen Sie den gewünschten Übergang, ändern Sie die Dauer, falls erwünscht und klicken Sie dann auf **Anwenden**. Alternativ können Sie die erste Folie markieren und dann im Menü oben **Video -> Übergänge...**

 anklicken. Sie können außerdem mehrere Folien auswählen und einen ein[zigen Übergang für](soundeffectlibrary.html)  viele Folien übernehmen. Um mehr über die unterschiedlichen Übergänge zu erfahren, sehen Sie bitte Übergänge.

### **Folien in der Diashow sortieren**

Sie können Ihre Folien in der Diaschau sortieren, indem Sie irgendwo in der Diashow doppelklicken und **Alle / Markierte Folien neu sortieren** [im Kontextmenü auswählen. Es wird](clipartlibrary.html)  ein Untermenü eingeblendet, in dem Ihnen Möglichkeiten für das Sortieren der Folien gegeben werden. Falls bestimmte Folien ausgewählt wurden, werden nur diese sortiert.

#### **Mehrere Folien in einer Diashow auswählen**

Es gibt drei Möglichkeiten, wie man mehrere Folien in einer Diaschau auswählen kann:

- 1. Indem die **Shift**-Taste gedrückt gehalten und dann die Nach-links- oder Nach-rechts-Taste auf der Tastatur gedrückt wird.
- 2. Indem die **Shift**-Taste gedrückt gehalten wird und dann die letzte Folie angeklickt wird, die ausgewählt werden soll.
- 3. Indem mit der Maus doppelt auf eine Folie geklickt wird und die Maus dann nach links oder rechts gezogen wird, um mehrere Folien auszuwählen.

#### **Audio und Kommentare hinzufügen**

Sie können zu Ihrer Diashow einen Soundtrack hinzufügen. Fügen Sie dazu zuerst eine Audiodatei im Medienlisten-Bereich hinzu (mittels der Schaltfläche **Medien hinzufügen** in der Symbolleiste). Falls Ihre Audiodatei nicht lang genug für die Diashow ist, können Sie im Soundtrack-Bereich nach ihr eine weitere Audiodatei hinzufügen.

Alternativ können Sie Soundeffekte von der NCH Software Soundbibliothek hinzufügen, indem Sie auf eine leere Stelle in der Tonspur klicken und **Audio von NCH Software** 

**Soundeffekt-Bibliothek hinzufügen** im Kontextmenü auswählen. Auf die gleiche Art und Weise können ClipArts aus der NCH Software ClipArt-Bibliothek hinzugefügt werden. Klicken Sie mit der rechten Maustaste auf eine leere Stelle in der Diashow und wählen Sie **ClipArt von NCH Software ClipArt-Bibliothek hinzufügen** im Kontextmenü aus. Die ausgewählte Datei wird an der Stelle hinzugefügt, auf die Sie mit der rechten Maustaste geklickt haben. Sie können zur Diashow auch einen **Kommentar hinzufügen**. Wählen Sie zuerst die Folie aus, bei welcher Sie mit dem Kommentieren beginnen möchten und klicken Sie dann auf die Schaltfläche **Kommentieren** in der Symbolleiste. Konfigurieren Sie bei Bedarf die entsprechenden Optionen und drücken Sie dann die **Aufnahme**-Schaltfläche, um mit dem Aufnehmen zu beginnen. Sobald Sie mit dem Kommentieren fertig sind, drücken Sie die **Stopp**

Es wird immer nur eine Sounddatei gehört und Sounddateien werden automatisch abgeschwächt, damit eine andere Sounddatei gehört werden kann. Wenn Sie beispielsweise ein Video als Folie hinzugefügt haben, wird dessen Audio über dem Soundtrack oder Kommentar gehört. Einen Kommentar können Sie über einem Soundtrack hören.

#### **Ihr Videoprojekt speichern und laden**

Wenn Sie Ihr Projekt speichern möchten, wählen Sie vom Menü **Datei -> Projekt speichern als** und wählen Sie dann einen Speicherort für Ihr Projekt. Auf diese Art zu speichern erlaubt Ihnen, später zu Ihrem Diashow-Projekt zurückzukehren und es zu bearbeiten.

Um ein gespeichertes Projekt zu laden, wählen Sie vom Menü **Datei -> Projekt öffnen**. Wählen Sie dann Ihre gespeicherte Projektdatei aus.

**Warnung**: Wenn Sie Ihre Projektdatei speichern, speichern Sie nicht tatsächlich Ihre Folien darin. Nur Dateinamen werden gespeichert. Wenn Sie möchten, dass Ihre Daten einschließlich Folien, Kommentaren und Soundtracks unversehrt bleiben, löschen, verschieben oder benennen Sie Dateien, die im Projekt verwendet werden nicht von deren Original-Ordnern um. Falls Sie Ihr Projekt zusammen mit Ihren Dateien verschieben möchten, gehen Sie auf **Dateien**

**-> Projektdateien in Ordner sichern** .

#### **Die Diashow erstellen**

Sobald Sie all Ihre Fotos, Videos, Musik und Kommentare zusammengestellt haben, müssen Sie noch Ihre Diashow erstellen. Öffnen Sie das Fenster **Einrichtung der Videoausgabe,** indem Sie die Schaltfläche **Exportieren** in der Symbolleiste anklicken. Wählen Sie das Zielgerät und -format aus, für welche Sie Ihr Projekt erstellen möchten. Ändern Sie im Feld **Ziel speicherort** den Namen von Ihrer Videoausgabedatei. Es gibt für jede Zielart eine Hilfeseite (Zugriff durch Drücken der Taste **F1**, während Sie die entsprechende Seite geöffnet haben).

Sobald Sie das Ausgabeformat und die Speicheroptionen ausgewählt haben, klicken Sie auf die Schaltfläche **Erstellen** unten in der Registerkarte, um den Film zu erstellen. Falls Sie das Projekt nicht gespeichert haben, werden Sie vor der Erstellung der Diashow dazu aufgefordert.

# **Befehlszeilenoptionen**

Das Hinzufügen von Dateien zu PhotoStage kann über die Befehlszeile erfolgen. Die ausführbare Datei PhotoStage befindet sich in der Regel unter "C:-Programmdateien, NCH-Software, PhotoStage, Photostage.exe". Die Verwendung der Befehlszeile lautet:

#### **Verwendung: photostage.exe [Dateien zum Hinzufügen]** wo:

**Zu hinzufügende Dateien** enthält eine Liste der Dateien, die zu PhotoStage hinzugefügt werden sollen. Jeder Eintrag sollte ein absoluter Pfad sein, der durch ein Leerzeichen getrennt ist. Dateien werden automatisch zur Sequenz hinzugefügt.

# **Registerkarte Medien**

Auf dieser Seite wird die Registerkarte **Medien** erläutert. Für eine allgemeine Übersicht zur Verwendung von PhotoStage sehen Sie bitte Wie man PhotoStage verwendet.

# **Verwendung der Registerkarte Medien**

In der Registerkarte Medien werden all die Dateien aufgeführt, die Sie in Ihrem Projekt verwenden möchten. Sie kann Fotos und andere Bilder, Videos und Audiodateien beinhalten.

- Um Dateien zur Liste hinzuzufügen, drücken Sie eine der Schaltflächen **Fotos hinzufügen**, **Audio hinzufügen** oder **Videos hinzufügen,** abhängig vom Dateityp, der hinzugefügt werden soll. Gehen Sie zu den Dateien, die hinzugefügt werden sollen, markieren Sie diese und drücken auf Öffnen.
- Um Dateien von der Liste zu entfernen, markieren Sie diese zuerst in der Liste und drücken Sie dann **Entf** auf Ihrer Tastatur.
- Um Dateien in Ihrer Diashow abzulegen, klicken und ziehen Sie diese entweder von der Liste in die Diashow (der graue Bereich unter der Zeitachse) oder markieren Sie sie in der Liste und drücken die Schaltfläche **Elemente zur Diashow hinzufügen**.
- Um eine leere Folie zu Ihrer Diashow hinzuzufügen, drücken Sie die Schaltfläche **Hinzufüg en einer leeren Folie** . Um die Farbe der Folie vor dem Hinzufügen auszuwählen, drücken Sie den Pfeil an der rechten Seite der Schaltfläche.
- Man kann Clips nach **Name** oder **Erstellungsdatum** sortieren und auch auf- und absteigend. Dies kann durchgeführt werden in dem Drop-down-Menü **Medien sortieren** .

# **Organisieren von Dateien in Ordnern**

.

In der Liste kann ein Ordner erstellt werden, um Ihre Dateien zu organisieren. Um einen neuen Ordner zu erstellen, verwenden Sie die Schaltfläche **Neuen Ordner erstellen** und fügen Sie Dateien hinzu, indem Sie Dateien in den Ordner ziehen oder den Ordner öffnen und dann Dateien mit **den Schaltflächen Fotos hinzufügen**, Audio hinzufügen oder **Videos** hinzufügen

Derzeit werden verschachtelte Ordner nicht unterstützt. Um zum übergeordneten Ordner zurückzukehren, verwenden Sie **die Schaltfläche Zurück zum übergeordneten Ordner** .

# **Dialogfeld Schnellerstellung**

Verwenden Sie das Dialogfeld Schnellerstellung, um schnell eine Diashow durch Verwendung eines Ordners mit Bildern zu erstellen. Sie können den entsprechenden Dialog öffnen, indem Sie die Schaltfläche **Assistent** in der Symbolleiste anklicken.

Um eine Diashow mittels dem Dialogfeld Schnellerstellung zu kreieren, folgen Sie diesen Schritten:

- 1. Wählen Sie den Ordner mit Bildern, welchen Sie verwenden möchten, indem Sie die Suchen-Schaltfläche oben im Dialogfeld drücken.
- 2. Entscheiden Sie, ob Sie jeden Ordner in dem Hauptordner einschließen möchten, den Sie im letzten Schritt festgelegt haben. Wenn Sie alle Ordner im Hauptordner einschließen möchten, dann markieren Sie das Kontrollkästchen **Unterordner einschließen**.
- 3. Sie können auch die Dateien einschließen, die bereits zur Medien-Registerkarte hinzugefügt wurden, indem dies ausgewählt wird: **Medien-Registerkarte einschließen**.
- 4. Sie können ändern, welche Bilder vom gewählten Ordner hinzugefügt werden. Um auszuwählen, welche Bilder verwendet werden, drücken Sie die Schaltfläche **Auswählen**. (Standardmäßig werden alle Bilder und Videos im gewählten Ordner hinzugefügt.)
- 5. Wählen Sie aus, wie lange jedes Bild gezeigt werden soll, unter: **Standard** im Bereich **Bild anzeigelänge** .
- 6. Nachdem Sie eine Audiodatei ausgewählt haben, können Sie alternativ **Alle Bilder dem Soundtrack anpassen** wählen. Diese Option passt Ihre Bilder automatisch an, sodass diese zur gleichen Zeit wie Ihre Sounddatei enden.
- 7. Wenn Sie möchten, können Sie eine Sounddatei auswählen. Wenn Sie eine Datei aus der Soundbibliothek von NCH Software verwenden möchten, wählen Sie **Audio von NCH Software Soundeffekt-Bibliothek verwenden** im Drop-down-Menü **Sound**. Wählen Sie ansonsten **Audiodatei von meinem Computer verwenden**, um eine auf Ihrem Computer gespeicherte Sounddatei hinzuzufügen. Alternativ können Sie auch **Alles im Soundordner verwenden** auswählen. Dadurch wird ein Ordner mit Soundclips in die Diashow importiert. Die letzte Option ist **Alles im Bildordner verwenden**. Dadurch werden alle Soundclips im gewählten Bildordner in die Diashow importiert.
- 8. Falls Sie ein Motiv zu Ihrer Diashow hinzufügen möchten, wählen Sie dieses im Drop-down-Menü aus. Sie können im Dialogfeld **Hintergrundmotiv** eine Vorschau der Hintergrundbilder ansehen. Wählen Sie den Text, der für den **Titel vom Intro / Outro** in dem ersten / letzten Sequenz-Clip verwendet wird, die zur Diashow hinzugefügt werden.
- 9. Geben Sie die Dauer ein und wählen Sie aus dem Drop down-Menü eine Übergangsart aus oder wählen Sie das Kontrollkästchen **Übergangsart zufällig festlegen** aus, um willkürliche Übergänge zu verwenden. Ein Übergang wird verwendet, um von einem Bild zum nächsten zu wechseln.
- 10. Drücken Sie **Erstellen**, um die Erstellung Ihrer Diashow abzuschließen. Falls **Diashow nach Erstellung speichern** aktiviert wurde, wird Ihr Video sofort exportiert.

# **In einem externen Editor bearbeiten**

Um eine Datei, welche Sie zu PhotoStage hinzugefügt haben, in einem externen Editor zu bearbeiten:

Klicken Sie zuerst auf die Datei in der Medienliste und wählen Sie vom Kontextmenü **In externem Editor bearbeiten** (für Bild- und Audiodateien) oder **Außerhalb von PhotoStage bearbeiten** (für Videodateien) aus.

Wenn Sie in der Registerkarte **Sonstiges** in den **Optionen** einen externen Editor bestimmt haben, dann wird dieser geöffnet. Ansonsten wird der Standard-Editor geöffnet (WavePad für Audiodateien, PhotoPad für Bilddateien, VideoPad für Videodateien).

Nehmen Sie Änderungen im externen Editor vor und drücken Sie Speichern. Schließen Sie nach Beenden des Speichervorgangs den externen Editor.

Gehen Sie zurück zu PhotoStage. Sie sollten die folgende Meldung sehen: "Bearbeitung in externem Editor... Nach Beenden OK drücken". Drücken Sie die OK-Schaltfläche.

Die Datei wird in PhotoStage erneut geladen, sodass Ihre Änderungen sichtbar sind. Beachten Sie bitte, dass die originale Videodatei im externen Video-Editor (z. B. VideoPad) möglicherweise nicht überschrieben wird. In diesem Fall müssen Sie die neue Datei manuell in PhotoStage laden.

# **Einzelne Bilder exportieren**

Sie können ein Einzelbild aus Ihrer Diashow exportieren, indem Sie zuerst zu dem Einzelbild navigieren (sodass es im Vorschaubereich sichtbar ist) und dann im Menü **Diashow ->** 

# **Momentaufnahme machen** wählen.

Das Bild wird in dem Ordner für Momentaufnahmen gespeichert, der in der Registerkarte **Medi endateien** in den **Optionen** bestimmt wurde.

**Hinweis:** Sie können eine komplette Diashow als eine Reihe an Bildern exportieren, indem Sie auf die Schaltfläche **Exportieren** in der Symbolleiste klicken und **Bildsequenz** als Ausgabeformat wählen.

# **Leere Folien hinzufügen**

Verwenden Sie leere Folien, um den Effekt Einblenden oder einen Titel am Anfang Ihrer Diashow, einen Abspann am Ende der Diashow, Pausen zwischen Szenen hinzuzufügen oder um Audio vor oder nach der Diashow weiter abspielen zu können.

Sie können leere Folien zu Ihrer Diashow hinzufügen, indem Sie die Schaltfläche **Leere Folie** in der Symbolleiste oder die Schaltfläche **Leere Folie hinzufügen** neben der Medienliste anklicken. Wenn Sie eine dieser Schaltflächen anklicken, wird ein Fenster eingeblendet, indem Sie wählen können, ob ein Clip in Volltonfarbe oder mit Farbverlauf hinzugefügt werden soll.

Durch Klicken einer dieser Schaltflächen wird das Dialogfeld Position für eine neue Folie wählen eingeblendet. Die Auswahlmöglichkeiten sind:

- Schieberegler-Position: Beim Hinzufügen von leeren Folien an der Schieberegler-Position im Projekt kann man Folien mitten in der Diashow platzieren. Leere Folien mitten in der Show können verwendet werden, um beispielsweise Pausen zwischen Szenen zu kreieren oder auch als Hintergrund für Beschriftungen.
- **Beginn der Zeitachse:** Durch das Hinzufügen einer leeren Folie am Projektanfang kann man für einen bestimmten Zeitraum einen leerem Bildschirm erzwingen, bevor die eigentliche Diashow beginnt. Dies ist dann nützlich, wenn man eine Diashow mit Musik oder einem Begleitkommentar beginnen oder einen Filmtitel hinzufügen möchte.
- **Titelende:** Durch das Hinzufügen einer leeren Folie am Projektende kann man für einen bestimmten Zeitraum leeren Bildschirm am Ende einer Diashow erzwingen. Dies kann dann nützlich sein, wenn man noch Audio abspielen, aber kein Video mehr zeigen oder wenn man einen Abspann oder eine Abschlussfolie hinzufügen möchte.

# **Von Cloud-Speicher herunterladen**

Sie können Mediendateien aus der **Dropbox**, dem **Google Drive** oder dem **One Drive** hinzufügen. Wählen Sie dazu das Cloud-Menü in der Symbolleiste aus und wählen Sie einen der unterstützten Cloud-Speicher aus. Sie werden dann auf die Anmeldeseite weitergeleitet und aufgefordert Ihre Anmeldeinformation einzugeben.

#### **Dateien zum Herunterladen auswählen**

Nach erfolgreicher Anmeldung wird der Cloud-Explorer angezeigt, damit Sie die herunterzuladenden Dateien auswählen können (mehrere Dateien werden unterstützt). Nur Video-, Audio- und Bilddateien, die von PhotoStage unterstützt werden, können heruntergeladen werden. Für Google Drive können Sie auswählen, dass Dateien in den PhotoStage-Ordner auf Ihrem Remotelaufwerk heruntergeladen werden sollen.

#### **Heruntergeladene Dateien zur Sequenz hinzufügen**

Nachdem die Dateien erfolgreich heruntergeladen wurden, werden Sie gefragt, ob diese zu der Sequenz oder zu dem Medienfeld hinzugefügt werden sollen.

# **Position für eine neue Folie wählen**

Wenn Folien zur Diashow hinzugefügt werden, wird der Dialog **Position für eine neue Folie wählen** eingeblendet, abhängig von den Einstellungen für neue Folienpositionen, die in den Optionen bestimmt wurden. Die Auswahlmöglichkeiten sind:

- **Schieberegler-Position:** Durch das Hinzufügen von Folien an der Schieberegler-Position im Projekt können Sie Folien mitten in der Diashow hinzufügen.
- **Beginn der Zeitachse:** Alle Folien, die Sie hinzufügen, werden vor den bereits in der Diashow vorhandenen Folien eingefügt.
- **Titelende:** Alle Folien, die Sie hinzufügen, werden nach den bereits in der Diashow vorhandenen Folien hinzugefügt.

Sehen Sie außerdem.Leere Folien hinzufügen

# **Hintergrundmotiv**

Falls Sie ein Motiv zu Ihrer Diashow hinzufügen möchten, können Sie dieses mittels dem Dialogfeld Schnellerstellung tun. Wählen Sie im entsprechenden Drop-down-Menü ein **Motiv** oder klicken Sie auf die Schaltfläche **Auswählen...** daneben. Der Dialog **Hintergrundmotiv** wird eingeblendet.

In diesem Fenster können Sie:

- Unterschiedliche Motive auswählen, indem Sie das Drop-down-Menü **Motiv** oben links im Fenster verwenden. Sobald Sie ein Motiv auswählen, werden die Bilder in der Liste aktualisiert.
- Den Text verändern, der für den **Titel vom Intro** verwendet wird. Beachten Sie bitte, dass der erste Clip auch eine Bildüberlagerung enthält, die zufällig aus den hinzugefügten Bildern ausgewählt wurde.
- Den Text verändern, der für den **Titel vom Outro** verwendet wird.

# **Themen verwalten**

Abgesehen von den in PhotoStage integrierten Themen können benutzerdefinierte Hintergrundthemenbilder mithilfe des Dialogfelds **Themen verwalten** im Effektfeld Hintergrundthemen hinzugefügt werden. Im Dialogfeld können Sie Designs (bis zu 20) und Bilder hinzufügen oder löschen, für die Sie einen benutzerdefinierten Bildnamen angeben können. Eine Vorschau der Hintergrundbilder für jedes Thema wird ebenfalls angezeigt.

# **Folie anpassen**

Das Dialogfeld **Folie anpassen** unterscheidet sich abhängig davon, welche Art von Folie Sie gewählt haben. Um den Dialog **Folie anpassen** zu öffnen, klicken Sie auf die Dauer (zum Beispiel 3.0), die unter der Folie steht, die Sie anpassen möchten.

# **Bilder und Fotos:**

Wenn Sie ein Bild gewählt haben, hat der Dialog **Folie anpassen** die folgenden Steuerelemente:

- Dauer in Sekunden: Geben Sie in das Kästchen ein, wie lange die Folie angezeigt werden soll.
- Für alle anwenden: Durch Anklicken von **Für alle anwenden** wird die Dauer für alle Folien in der Diashow übernommen.

# **Leerer Clip, Verlauf und Muster:**

Neben den Steuerelementen für **Bilder und Fotos** können die folgenden Optionen verwendet werden, um zwischen leeren Cliptypen zu wechseln:

- Leerer Clip: Ein einfarbiger leerer Clip
- Farbverlauf: Ein Clip mit einem Farbverlaufshintergrund
- Muster: Ein Clip mit Musterhintergrund aus einer Vorgabe oder einem benutzerdefinierten Bild

### **Videos:**

Wenn Sie ein Video ausgewählt haben, werden Sie diese Steuerelemente sehen:

- Wiedergabe, Pause, Zum Anfang gehen, Zum Ende gehen: Verwenden Sie diese Steuerelemente, um in Ihrem Video zu navigieren.
- Startzeit: Klicken Sie auf die Startzeit, um die Stelle festzulegen, ab welcher Ihr Video abgespielt wird. Alternativ können Sie zu der Stelle navigieren, an der Sie die Wiedergabe beginnen möchten und die rote Markierungsschaltfläche **Startpunkt hier festlegen** anklicken. Sie können außerdem den roten Pfeil für die Startzeit auf der Zeitachse unter der Vorschau ziehen.
- Endzeit: Klicken Sie auf die Endzeit, um die Stelle festzulegen, an welcher Ihr Video angehalten wird. Alternativ können Sie zu der Stelle navigieren, an der Sie die Wiedergabe anhalten möchten und die blaue Markierungsschaltfläche **Endpunkt hier festlegen** anklicken. Sie können außerdem den blauen Pfeil für die Endzeit auf der Zeitachse unter der Vorschau ziehen.
- Als neues Medium speichern: Durch Drücken der Schaltfläche **Als neues Medium speichern** wird Ihr Video mit den gewählten Start- und Endzeiten als neues Medium gespeichert. Sie finden das neue Medium dann in der Medienliste.
- Vergrößern / Verkleinern: Verwenden Sie die Schaltflächen Vergrößern oder Verkleinern oder die Tastenkombinationen Num+ oder Num-, um die Zeitachse zu vergrößern oder zu verkleinern. Dadurch lassen sich die Postionen für Start- und Endzeiten genauer festlegen.
- Shift+G: Drücken Sie Shift+G, um die Zeitachsenposition festzulegen.

### **Sound:**

Um das Dialogfeld Medium anpassen für eine Sounddatei zu öffnen, klicken Sie mit der rechten Maustaste darauf und wählen Sie **Dauer anpassen**. Wenn Sie eine Sounddatei ausgewählt haben, werden Sie diese Steuerelemente sehen:

- Wiedergabe, Pause, Zu Start, Gehe zum Ende: Verwenden Sie diese Steuerelemente, um durch Ihre Sounddatei zu navigieren.
- Startzeit: Klicken Sie auf den Startzeitwert, um den Ort anzugeben, von dem aus die Audiowiedergabe beginnt. Alternativ können Sie zu der Stelle navigieren, von der sie die Wiedergabe starten möchten und klicken Sie auf den roten **Eingabepunkt setzen, um hier**

 die Flagge zu kennzeichnen. Sie können auch den roten Startzeitpfeil auf der Zeitachse unter der Vorschau ziehen.

- Endzeit: Klicken Sie auf den Wert Endzeit, um den Ort anzugeben, an dem Ihre Audiowiedergabe beendet wird. Alternativ können Sie zu der Stelle navigieren, an der sie nicht mehr spielen sollen, und klicken Sie auf den blauen **Ausgabepunkt setzen, um hier** die Flagge zu kennzeichnen. Sie können auch den blauen Endzeitpfeil auf der Zeitachse unter der Vorschau ziehen.
- Als neue Medien speichern: Wenn Sie die Schaltfläche **Als neues Medium speichern** drücken, wird Ihre Sounddatei als neues Medium mit den von Ihnen gewählten Start- und Endzeitpositionen gespeichert. Die neuen Medien finden Sie in der Medienliste.
- Vergrößern/Verkleinern: Verwenden Sie die Schaltflächen "Vergrößern" oder "Verkleinern" oder die Tastenkombinationen Num + / Num - um die Zeitachse zu vergrößern oder zu verkleinern. Sie können dies verwenden, um Ihnen zu helfen, die Start- und Endzeitpositionen genau an der richtigen Stelle zu positionieren.
- Shift+G: Drücken Sie Shift+G, um die Zeitachsenposition festzulegen.
- Fade Points: Die blaue Linie in der Mitte der Soundwellenvorschau zeigt den Lautstärkepegel an, auf den das Audio verblasst. Um beispielsweise die Lautstärke schrittweise zu erhöhen, ziehen Sie das Ende der Linie nach oben. Wenn Sie in der Mitte der Linie ziehen, wird ein neuer Fade-Punkt erstellt. Rechtsklick, um Fade-Punkte zu entfernen.
- Slides auf Audio anpassen: Wählen Sie aus der Liste aus, wenn Sie Folien auf Audiodauer anpassen, Loop Audio durch Slideshow oder Fade Audio am Ende von Folien anwenden möchten. **Slides auf Audiodauer** anpassen passt die Video-/Bildfolienlänge an die Dauer von Audioclips an. Wählen Sie **Loop Audio thru Slideshow,** um den Audioclip bis zum Ende der Diashow zu wiederholen. **Fade Audio am Ende von Folien** wird das Audio trimmen, um die Video - Bild-Dias Dauer passen und wenden Sie eine 1 Sekunde Ausblenden am Ende.
- Lautstärkeregelung: Bewegen Sie den Lautstärkeregler, um die Lautstärke des Soundclips anzupassen.
- Verstärken: Tragen Sie **den Effekt "Verstärken"** auf den Soundclip auf.

Wenn Sie die Einstellung der Medien abgeschlossen haben, drücken Sie die Schaltfläche **Anw enden,** um Die Änderungen zu speichern und das Dialogfeld zu schließen. Wenn **Amplify**

Wenn Sie das Fenster **Folie anpassen** über die Medien-Registerkarte öffnen, sehen Sie die Option **Hinzufügen und anwenden**. Mit dieser werden Ihre Änderungen gespeichert und die Folie automatisch zur Zeitachse hinzugefügt.

# **Audiokommentare aufnehmen**

Sie können Ihre eigenen Kommentare aufzeichnen, um diese zu Ihrem Projekt hinzuzufügen. Markieren Sie zur Aufnahme eines Kommentars eine Folie in der Diashow und drücken Sie in der Symbolleiste die Schaltfläche **Kommentieren** oder wählen Sie die Option **Diashow ->** 

**Kommentieren...**und das Dialogfeld **Kommentar** wird eingeblendet.

### **Die Aufnahme vorbereiten**

Um die Aufzeichnung eines Kommentars vorzubereiten, wählen Sie zuerst die Sound-In-Quelle im Drop-down-Menü **Aufzeichnen von** aus. Geben Sie Ihrem Kommentar dann einen Namen und wählen Sie für die Aufnahme einen Speicherort auf Ihrem Computer aus. Sie können nun mit der Aufnahme beginnen.

# **Einen Kommentar aufzeichnen**

Wählen Sie zum Aufzeichnen eines Kommentars zuerst die Folie in der Zeitachse aus, bei der Sie mit dem Kommentieren beginnen möchten. Öffnen Sie das Fenster **Kommentar**. Drücken Sie dann die Schaltfläche Aufnahme und beginnen Sie zu sprechen. Sobald Sie mit dem Kommentieren fertig sind, drücken Sie die Stopp-Schaltfläche. Ihr Kommentar wird automatisch an der Folie in der Diashow hinzugefügt, bei welcher Sie mit dem Sprechen begonnen haben. Wenn Sie verschiedene Positionen in Ihrem Projekt kommentieren möchten, dann können Sie den Vorgang oder das Aufnehmen / Anhalten sooft wiederholen, wie Sie möchten.

Beachten Sie, dass PhotoStage beim Kommentieren eines Bildes automatisch die Dauer vom Bild erhöht, um sie der Dauer des Kommentars anzupassen, wenn das Kontrollkästchen **Dauer**

# **von kommentiertem Foto automatisch erhöhen** ausgewählt wurde.

**Einen Audiokommentar erneut aufzeichnen**

Wenn Sie den Kommentar wiederholen möchten, klicken Sie auf die Soundleiste in der Tonspur vom Kommentar, um diese auszuwählen. Drücken Sie die Taste **Entfernen** auf Ihrer Tastatur und der Kommentar wird gelöscht. Wiederholen Sie den Aufnahmevorgang.

# **Effekte**

# **Effekte anwenden**

Links neben der der Vorschau findet man die vier Registerkarten: **Bearbeiten**, **Effekte**, **Anima tionen** und **Text**. In jeder Registerkarte befinden sich verschiedene Effekte, die an den Folien angewandt werden können. Wählen Sie dazu eine Folie in der Diashow aus und klicken Sie auf eine der vier Registerkarten. Wählen Sie dann den Effekt aus, den Sie verwenden möchten. Sie können noch Anpassungen vornehmen und im Vorschaufenster wird angezeigt, wie der Effekt aussehen wird.

Um einen Effekt zu entfernen, suchen Sie diesen in der Liste **Angewandte Effekte** klicken Sie dann auf das weiße X neben dem Effekt.

# **Effekte ohne Optionen**

Es gibt viele Effekte, für die man keine Einstellungen konfigurieren muss. Sie sind gewöhnlich selbsterklärend, aber falls Sie nicht wissen, was diese tun, wählen Sie einfach den Effekt aus und sehen sich die Vorschau an. Wenn Ihnen das Ergebnis nicht gefällt, können Sie den Effekt entfernen, indem Sie auf das weiße X neben dem Effekt in der Liste **Angewandte Effekte**

# drücken.

Die Effekte ohne Optionen sind:

- Automatische Pegel Dieser Effekt ändert automatisch helligkeit, Kontrast und Gamma auf ihre optimalen Werte.
- Schwarz-Weiß entfernt alle Pigmentierungen aus dem Bild und macht Schwarz-Weiß
- Kantenerkennung dunkelt das Bild ab und hebt die stärksten Linien des Bildes hervor
- Farbtonzyklus ändert die Farbe der Folie kontinuierlich, indem sie durch eine Reihe von Farben wechselt
- Negativ tauschen Sie alle Farben gegen ihr Negativ, wie in einem Streifen Kamerafilm
- Old Film macht das Dia schwarz-weiß und animiert es mit einem wackeligen alten Filmeffekt
- Posterisieren wendet ein vereinfachtes Farbschema auf das Bild an
- Regentropfen lässt es so aussehen, als ob Regentropfen auf die Rutsche fallen
- Ripple animiert die Folie mit einem Ripple-Effekt
- Sepia entfernt die meisten Pigmentierungen, mit Ausnahme eines rötlich-braunen Farbtons, was dem Bild ein antikes Gefühl verleiht
- Spin animiert die Folie durch Drehen des Bildes
- Waves belebt die Rutsche mit einem welligen Effekt

### **Effekte mit Optionen**

Es gibt auch Effekte, bei denen Sie die Einstellungen ändern können. Die Optionen erscheinen unter der Überschrift in der Liste **Angewandte Effekte**. Sie können die Optionen anzeigen oder ausblenden, indem Sie den weißen Pfeil links neben dem Namen des Effekts in der Liste klicken.

### **AutoZoom**

Mit der Option Automatisches Zoomen können Sie mittels voreingestellter Optionen schnell einen Zoom-Effekt anwenden. Die Möglichkeiten hier sind zu vergrößern oder zu verkleinern.

### **Hintergrund**

Fügt der Folie ein Hintergrundbild hinzu. Wählen Sie von den voreingestellten Themen und Bildern, um einen Hintergrund hinzuzufügen.

#### **Rahmen**

Fügt um die Folie einen Rahmen hinzu. Verwenden Sie den Schieberegler, um die Breite des Rahmens anzupassen. Verwenden Sie die Farbauswahl, um für den Rahmen eine Farbe zu bestimmen.

# **Helligkeit**

Verwenden Sie den Schieberegler, um die Helligkeit der Folie anzupassen.

### **Cartoon**

Verleiht der Folie das Aussehen von einem Cartoon. Verwenden Sie die Schieberegler, um die Anzahl der Farben, Kanten und die Detailgenauigkeit anzupassen.

#### **Farbkurven**

Ordnet jede originale Farbe im Bild oder im Video der Farbe neu zu, die mit der Farbkurve definiert wurde.

### **Kontrast**

Verwenden Sie die Schieberegler, um den Kontrast der Folie anzupassen.

#### **Zuschneiden**

Mit dieser Option können Sie den Bereich einer Folie auswählen, welchen Sie in Ihrem Film darstellen möchten.

Wählen Sie den Bereich aus, indem Sie die Ecken vom roten Kasten mit Ihrer Maus in die gewünschte Größe und den gewünschten Bereich ziehen.

Halten Sie zur Beibehaltung der Proportionen die Shift-Taste gedrückt oder wählen Sie eine Option im Gruppenfeld **Proportionen beibehalten** aus.

### **Belichtung**

Mit dieser Option wird die Über- / Unterbelichtung mit einer Kamera simuliert.

#### **Fischauge**

Hier kann man ein Fischaugenobjektiv simulieren oder den Fischaugeneffekt entfernen.

### **Gamma**

Verwenden Sie die Schieberegler, um das Gamma der Folie anzupassen.

#### **Farbton**

Diese Option fügt einen getönten Farbton zur Folie hinzu. Bewegen Sie den Schieberegler nach links oder rechts, bis die gewünschte Farbe ausgewählt ist.

### **Spiegeln**

Spiegelt eine Hälfte der Folie auf die ändere Hälfte der Folie. Im Drop-down-Menü kann die Richtung der Spiegelung ausgewählt werden.

#### **Rauschen**

Der Effekt Rauschen fügt ein animiertes Fernsehstörgeräusch zur Folie hinzu. Der Anteil des Rauschens kann mittels dem Schieberegler erhöht oder verringert werden.

#### **Schwenken**

Mit der Option Schwenken können Sie mittels voreingestellter Optionen schnell einen Schwenkeffekt anwenden. Die Möglichkeiten hier sind von links nach rechts oder von rechts nach links zu schwenken.

### **Drehen**

Sie können eine Folie drehen, indem Sie den Schieberegler verwenden oder entsprechend eine der beiden Schaltflächen.

### **Ölgemälde**

Verwenden Sie den Schieberegler, um die Pinselgröße für diesen Effekt zu ändern. Der Pinsel wird vergrößert, wenn man ihn nach rechts verschiebt oder verkleinert, wenn man ihn nach links verschiebt.

# **In Pixel auflösen**

Verwenden Sie den Schieberegler, um die Pixelgröße zu erhöhen oder zu verringern. Die Pixel werden vergrößert, wenn man ihn nach rechts verschiebt oder verkleinert, wenn man ihn nach links verschiebt.

### **Sättigung**

Die Farbsättigung einer Folie kann mit dem Sättigungstool erhöht oder verringert werden. Bewegen Sie das Steuerelement nach links, um das Bild zu entsättigen oder nach rechts, um es mit Farbe zu tränken.

# **Glätte**

Verwenden Sie den Schieberegler, um die Glätte der Folie zu ändern. Verschiebung nach rechts macht das Bild schärfer, während die Verschiebung nach links das Bild unscharf macht.

# **Geschwindigkeit**

Verwenden Sie den Geschwindigkeitseffekt, um die Geschwindigkeit für Ihre Folie zu ändern. Durch das Ziehen vom Schieberegler nach rechts wird die Geschwindigkeit erhöht und durch das Ziehen nach links wird sie verringert. Sie können außerdem die Wiedergaberichtung ändern, indem Sie die Option **Clip rückwärts abspielen** auswählen.

Sehen Sie den Abschnitt Geschwindigkeitsänderung und Video rückwärts abspielen für weitere Informationen zu diesem Effekt.

# **Temperatur**

Verwenden Sie den Schieberegler, um die Temperatur für die Folie zu ändern. Dieser Effekt kann verwendet werden, um einen Clip zu korrigieren, welcher zu gelb oder zu blau erscheint. Eine negative Temperatur kühlt die Farben im Clip, eine positive Temperatur erwärmt die Farben im Clip.

# **Kacheln**

Verleiht dem Bild das Aussehen als wäre es aus Kacheln. Die folgenden Optionen können verändert werden:

- Anzahl bewegen Sie den Schieberegler, um die Anzahl der Kacheln zu verändern.
- Abstand bewegen Sie diesen Schieberegler, um den Abstand zwischen den Kacheln zu ändern.
- Form über die runden Optionsfelder können Sie die Form der Steine entweder in rechteckig oder in sechseckig ändern.

# **Tönung**

Tönt die Folie mit einem RGBA-Farbwert (rot / grün / blau / alpha). Nutzen Sie die verfügbaren Schieberegler, um die Werte für rot, grün und blau zu ändern. Mit dem Schieberegler für die **Intensität** wird der Alphawert der Farbe verändert.

# **Bildüberlagerung**

Klicken Sie auf die Option Bildüberlagerung in der Registerkarte Effekte, um ein Bild auf der gewählte Folie hinzuzufügen und wählen Sie das gewünschte Bild im entsprechenden Feld. Die Optionen zur Formatierung vom Bild sind:

- Ausrichtung die neun Schaltflächen für die Ausrichtung stellen dar, wie das Bild im Bezug zur Folie ausgerichtet sein wird. Klicken Sie hier beispielsweise auf die mittlere Schaltfläche, um das Bild auf der Folie zu zentrieren.
- Bildlauf wählen Sie eine Bildlaufoption, damit Ihr Bild auf dem Bildschirm erscheint und über die Dauer der Folie weiter läuft.
- Größe verwenden Sie den Schieberegler, um zu steuern, in welcher Größe das Bild auf der Folie erscheint.
- Rand Verwenden Sie diesen Schieberegler, um den Abstand zwischen dem überlagerten Bild und dem Bildrand festzulegen.
- Deckkraft verwenden Sie diesen Schieberegler, um zu steuern, wie durchsichtig das Bild auf der Folie erscheint.
- Ein- und Ausblenden aktivieren Sie diese Option, damit das Bild auf der Folie ein und ausgeblendet wird.

### **Zweifarbig**

Alle dunklen Flächen vom Bild werden mit der **ersten Farbe** ersetzt und alle hellen Flächen mit der **zweiten Farbe**.

### **Vignette**

Mit dem Vignetten-Effekt wird erreicht, dass die Folie an ihren Rändern zu einer bestimmten Farbe verblasst. Er kann verwendet werden, um die Lichterfassungseigenschaften einer alten Kamera zu simulieren, oder um einen weichen elliptischen Rand hinzuzufügen. Mit den Schiebereglern kann die Breite und die Intensität angepasst werden. Über die Farbauswahl kann man die gewünschte Farbe für den Vignetten-Effekt wählen.

### **Zoom**

Mit dieser Option können Sie Zoomen und Schwenken zu Ihrer Folie hinzuzufügen. Ändern Sie die Auswahl durch Vergrößern und Verkleinern mit dem Schieberegler und Anpassung der Größe des roten Rechtecks.

Wählen Sie die Position, an welcher die Folie im ersten Bild beginnen soll.

Wählen Sie die Position, an welcher die Folie im zweiten Bild enden soll.

Wenn entweder der Start- oder Endpunkt geändert wird, können Sie die Fähnchen-Schaltfläche neben dem Schieberegler anklicken, um ein größeres Bild mit weiteren Optionen zu sehen.

Wenn Sie den Effekt übernommen haben, wird das Video automatisch von der Größe und der Position des Startpunktes ausgehend zoomen und schwenken, sodass es die Größe und Position des Endpunktes hat, wenn die Folie ihr Ende erreicht.

# **Effekte - Text**

# **Textüberlagerung**

Um Text zur ausgewählten Folie hinzuzufügen, klicken Sie auf **Textüberlagerung** in der Registerkarte **Text** und geben Sie in das entsprechende Feld den gewünschten Text ein. Die Optionen zur Formatierung von Text sind:

- **Schriftart:** Wählen Sie im Drop-down-Menü links über dem Textfeld die gewünschte Schriftart aus.
- **Schriftformat:** Unter der Auswahl der Schriftart können Sie auf F drücken, um den Text fett zu machen, auf K, um kursiv zu schreiben oder auf U, um ihn zu unterstreichen.
- **Größe:** Verwenden Sie das Eingabefeld oder die Nach-oben- und Nach-unten-Schaltflächen, um die Schriftgröße zu ändern.
- **Farbe:** Wenn man die Bedienelemente für die Farbe von dem Text, der Textkontur oder dem Texthintergrund anklickt, wird ein Fenster zur Auswahl der gewünschten Farbe eingeblendet. Hinweis: Hebt man die Auswahl im Kästchen Kontur auf, wird die Textkontur ausgeblendet.
- **Deckkraft:** Verwenden Sie diesen Schieberegler, um die Deckkraft vom Text auf der Folie zu verändern.
- **Schatten:** Wählen Sie dieses Kästchen aus, um dem Text einen Schatten zu geben.
- **Ausrichtung:** Durch Auswahl einer dieser Schaltflächen wird die Ausrichtung vom Text in dem Bild angepasst.
- **Bildlauf:** Wählen Sie eine Bildlaufoption, damit Ihr Text auf dem Bildschirm erscheint und während der Dauer der Folie weiter läuft.
- **Ein- und Ausblenden:** Aktivieren Sie diese Option, damit der Text auf der Folie ein und ausgeblendet wird.

# **Vordefinierte Textüberlagerungen**

Die folgenden sind **vordefinierte Textüberlagerungen.** Der Unterschied zwischen diesen Überlagerungen und einer **Textüberlagerung** ist, dass diese jeweils einen Hintergrund in einem anderen Stil haben:

- **Schwarz oben links:** Hier wird der Text oben links auf der Folie hinzugefügt. Die Farbe vom Hintergrund verläuft von Weiß nach Schwarz.
- **Schwarz unten rechts:** Hier wird der Text unten rechts auf der Folie hinzugefügt. Die Farbe vom Hintergrund verläuft von Schwarz nach Weiß.
- **Rubinrot oben mittig:** Hier wird der Text oben in der Mitte der Folie hinzugefügt und er hat einen rubinroten Hintergrund.
- **Rubinrot unten mittig:** fügt eine Textüberlagerung in der unteren Mitte der Folie mit einem roten rubinartigen Hintergrund hinzu;
- **Blau oben links:** Hier wird der Text oben links hinzugefügt und er hat einen blauen Hintergrund.
- **Blau unten links:** hier wird der Text unten links hinzugefügt und er hat einen blauen Hintergrund.

Für die **vordefinierten Textüberlagerungen** können folgende Attribute angepasst werden.

- **Schriftart:** Wählen Sie im Drop-down-Menü links über dem Textfeld die gewünschte Schriftart aus.
- **Größe:** Verwenden Sie das Eingabefeld oder die Nach-oben- und Nach-unten-Schaltflächen, um die Schriftgröße zu ändern.
- **Ein- und Ausblenden:** Aktivieren Sie diese Option, damit der Text auf der Folie ein und ausgeblendet wird.

# **Geschwindigkeitsänderung und Videos rückwärts abspielen**

# **Wiedergabegeschwindigkeit ändern**

Um die Geschwindigkeit einer Folie anzupassen, klicken Sie auf den Clip in der Diashow und öffnen dann die Registerkarte **Animationen**. Wählen Sie aus der Effekt-Bibliothek den Geschwindigkeitseffekt.

Geben Sie eine Prozentzahl in das Kästchen ein (oder ziehen Sie den Schieberegler), um Ihre Folie mit der neuen Geschwindigkeit zu aktualisieren.

100 % ist die Original-Geschwindigkeit der Folie. Um Ihre Folie zu verlangsamen, geben Sie eine niedrigere Prozentzahl ein. Geben Sie eine höhere Prozentzahl ein, um sie zu beschleunigen. Einige Beispielwerte sind:

- 1000 die Folie wird mit 10-facher Original-Geschwindigkeit abgespielt.
- 200 die Folie wird mit doppelter Original-Geschwindigkeit abgespielt.
- 100 die Folie wird mit der gleichen Geschwindigkeit wie das Original abgespielt.
- 50 die Folie wird mit halber Original-Geschwindigkeit abgespielt.
- 10 die Folie wird mit einem Zehntel der Original-Geschwindigkeit abgespielt.

## **Video rückwärts abspielen**

Um ein Video rückwärts abzuspielen, wählen Sie das Optionsfeld **Folie rückwärts abspielen** im Effekt Geschwindigkeitsänderung. Sie können, wenn gewünscht, auch die Geschwindigkeit anpassen.

### **Änderungen entfernen**

Um die Geschwindigkeitseffekte zu entfernen, klicken Sie in der Liste **Angewandte Effekte** auf das weiße Kreuz oben rechts im Eintrag Geschwindigkeitsänderung. Die Folie wird auf die Original-Geschwindigkeit und -Wiedergaberichtung (vorwärts) zurückgesetzt.

# **Übergänge**

Mittels dieser Registerkarte können Sie einen Übergang zwischen der ausgewählten und der nächsten Folie in der Diashow erstellen. Durch einen Übergang können Sie eine Folie schrittweise zur nächsten Folie übergehen lassen. Markieren Sie entweder eine Folie in der Zeitachse und wählen Sie dann die Registerkarte **Übergänge,** um diese zu öffnen oder

klicken Sie auf die Schaltfläche **Übergangseffekt ändern** zwischen zwei Folien auf der Zeitachse.

# **Einen Übergang zuweisen**

Um für die markierte Folie einen anderen Übergang anzuwenden, klicken Sie einfach auf eines der Übergangssymbole. Verändern Sie den Wert **Dauer in Sekunden** und klicken Sie dann auf **Anwenden,** um die Übergangsdauer nur für die markierte Folie zu ändern oder klicken Sie auf **Für alle anwenden,** um die Übergangsdauer für alle Folien zu ändern.

Durch Anklicken von **Für alle anwenden** haben Sie die Option, entweder **nur den** 

# **Übergang**, **nur die Dauer** oder **Übergang und Dauer** zu aktualisieren.

#### **Einen Übergang entfernen**

Um einen Übergang von einer Folie zu entfernen, markieren Sie zuerst die gewünschte Folie, öffnen Sie die Registerkarte **Übergänge** und klicken Sie dann auf die Schaltfläche **Entfernen**.

# **Überlappender Übergang**

Wenn Sie **überlappenden Übergang** aktivieren, wird eine Überlappung der beiden Clips erzeugt, anstatt nur die Start- und Endrahmen zu verwenden, um den Übergang zu erzeugen. Dadurch wird die Übergangs- und Clipdauer verkürzt, um die Überlappung zu erstellen, aber ein reibungsloserer Übergang wird erzeugt.

#### **Wie man einen Film mit Einblenden beginnt**

Wenn Ihr Film mit Einblenden beginnen soll, dann müssen Sie vor der ersten Folie in der Sequenz eine leere Folie einfügen (mittels der Schaltfläche **Leere Folie hinzufügen** in der Registerkarte **Medien**). Klicken Sie auf die Pfeiltaste rechts neben der leeren Folie und wenden Sie den Übergang **Überblenden** an.

### **Übergänge mit Optionen**

Das Verhalten von folgenden Übergängen kann über die Parameter verändert werden, die im Eigenschaftsdialog angezeigt werden, wenn der Übergang übernommen wird oder durch Klicken der **Einstellungen-**Schaltfläche.

#### **Zoom**

Folie A (die Folie, von der übergeleitet wird) beginnt in der Mitte vom Einzelbild. Passen Sie die Endposition der Folie A an, um auszuwählen, in welcher Richtung sie sich aus dem Bild bewegt.

Folie B (die Folie, zu der übergeleitet wird) endet in der Mitte vom Einzelbild. Passen Sie die Startposition der Folie B an, um auszuwählen, in welcher Richtung sie sich in das Bild bewegt.

Werte werden als Prozentsatz der Bildgröße angegeben. Negative Werte bestimmen links und nach oben und positive Werte bestimmen rechts und nach unten. Beispielsweise bedeutet eine X-Position von - 50 % halb an der linken Seite vom Bild heraus.

#### **Folie**

In diesem Dialog kann eingestellt werden, wie sich die Folien bewegen.

Auf der linken Seite kann eingestellt werden, wie sich die vorherige Folie bei Übergängen bewegt. Auf der rechten Seite kann eingestellt werden, wie sich die nächste Folie bei Übergängen bewegt.

Wählen Sie aus den Drop-down-Menü voreingestellte Positionen aus oder ziehen Sie die blauen Kästchen an die gewünschten Positionen.

Dauer bestimmt die Geschwindigkeit vom Übergang.

Beschleunigen / Abbremsenkann verwendet werden, um etwas Beschleunigung oder Verlangsamung zur Bewegung hinzuzufügen.

# **Morph**

Beginnen Sie mit der Verwendung vom Hilfsmittel "Linien ziehen", um Linien um die Hauptmerkmale der beiden Bilder zu ziehen. Suchen Sie in beiden Bildern nach ähnlichen Merkmalen und ziehen Sie im ersten Bild die Linien. Im zweiten Bild erscheinen übereinstimmende Linien. Verschieben Sie diese Linien, um sie den Merkmalen im ersten Bild anzupassen. Halten Sie die Strg-Taste gedrückt, um zusammenhängende Linien zu ziehen. Wählen Sie eine Linie aus und drücken Sie Entf, um sie zu löschen. Sie können auch die Schaltfläche "Alle Linien entfernen" anklicken, um alle Linien wieder zu löschen.

Die Schaltflächen "Rückgängig" und "Wiederholen" stehen zur Verfügung, um die Änderungen umzukehren.

Verwenden Sie die Schaltflächen "Vergrößern" und "Verkleinern", um in Bilder zu zoomen. Verwenden Sie das "Handtool", um das gezoomte Bild innerhalb vom Ansichtsbereich zu verschieben. Klicken Sie erneut auf die Schaltfläche "Linien ziehen", um zur Bearbeitung der Linien zurückzukehren.

Klicken Sie auf "Linienfarbe ändern", falls die Standard-Linienfarbe nicht originell genug ist. Sie können auch das Hilfsmittel "Zuschneiden" verwenden, um sicherzustellen, dass beide Bilder die gleichen Proportionen haben. Klicken Sie auf die Schaltfläche "Zuschneiden", um das linke Bild auf die Proportionen vom rechten Bild zuzuschneiden und umgekehrt. Auf dem Bild erscheint ein roter Rahmen. Passen Sie diesen an und drücken Sie dann die Eingabetaste, um den Zuschnitt zu übernehmen oder Escape, um abzubrechen.

Zum Schluss müssen Sie eventuell die Übergangsdauer ändern.

Wenn Sie alle Bildmerkmale und die Länge ausgewählt haben, können Sie das Ergebnis vorab anschauen. Drücken Sie "Abspielen", um den Übergang anzuwenden und vorab anzuzeigen.

### **Jalousien**

In diesem Fenster können Sie die Richtung und Anzahl der Jalousien bestimmen. Richtung der Jalousien: Hier kann man entweder Vertikal oder Horizontal auswählen. Anzahl der Jalousien: Kann zwischen 1 bis 20 sein.

# **Abprall**

In diesem Fenster können Sie die gewünschten Positionen und Anzahl vom Abprallen bestimmen.

Er startet im vorherigen Clip standardmäßig in der Mitte. Sie wählen dann die gewünschte Endposition aus.

Er endet im nächsten Clip standardmäßig in der Mitte. Sie wählen dann die gewünschte Startposition aus.

Abprallanzahl: Bestimmen Sie, wie häufig der nächste Clip abprallen soll.

### **Drehender Würfel**

In diesem Fenster können Sie Abstand und Richtung vom Würfel bestimmen.

Abstand: Bestimmt, wie weit entfernt der Würfel ist.

Richtung: Rechts, links, nach oben oder nach unten. Dies bestimmt die Richtung, in der sich der Würfel dreht.

Wählen Sie das Kästchen aus, um die glatte Drehung zu aktivieren.

# **Türen**

In diesem Fenster können Sie die Bewegung der Türen bestimmen.

Bei der Art der Türen kann man als Übergangsbewegung entweder Öffnen oder Schließen auswählen.

Öffnen: Der vorherige Clip dient hier als die sich öffnenden Türen und der nächste Clip kommt hindurch.

Schließen: Der nächste Clip dient hier als die sich schließenden Türen und der vorherige Clip kommt hindurch.

Wählen Sie dieses Kästchen aus, um beim Ein- oder Austritt den Zoom zu aktivieren. **Puzzle**

In diesem Fenster können Sie die Abmessungen der Teile und den Füllungstyp vom Puzzle bestimmen.

Teileanzahl Breite: Bestimmt die Breite der Puzzleteile.

Teileanzahl Höhe: Bestimmt die Höhe der Puzzleteile.

Füllungstyp: Hier kann entweder die Zufällige Lösung oder Puzzle lösen ausgewählt werden. Zufällige Lösung: Füllt das Puzzle willkürlich mit Teilen aus.

Puzzle lösen: Simuliert das Lösen des Puzzles.

# **Tetromino**

In diesem Fenster können Sie die Komplexität der Blöcke bestimmen.

Komplexität: Reicht von 2 bis 100. Dies bestimmt die Komplexität der Blöcke und wie diese gestapelt werden.

### **Kachelspiegelung**

In diesem Fenster können Sie die Richtung und Anzahl der Kacheln bestimmen.

Wählen Sie das Kästchen aus, um die Kacheln zu staffeln.

Wählen Sie das Kästchen aus, um die Kacheln zu spiegeln.

Legen Sie die Anzahl der horizontalen Kacheln fest.

Legen Sie die Anzahl der vertikalen Kacheln fest.

Richtung: Keine, rechts, links, nach oben, nach unten, nach oben rechts, nach unten rechts, nach oben links oder nach unten links.

Dies bestimmt die Spiegelrichtung der Kacheln.

# **Mit Audio arbeiten**

# **Die Audiospuren**

Der Audioabschnitt der Diashow ist in zwei Bereiche unterteilt, einen für den Soundtrack und der andere für einen Kommentar.

Die obere Tonspur wird **Soundtrack** genannt. Diese Spur ist für das Audio in Ihrer Diashow bestimmt. Sie können Audiodateien von der **Medienliste** in der Registerkarte **Medien** in diese Spur ziehen.

Die zweite Spur ist für **Kommentare**. In dieser Spur werden alle Kommentare angezeigt, die Sie aufgenommen haben.

# **Ein- / Ausblenden**

Wenn Sie einen Film zu Ihrer Show hinzugefügt haben, dann wird jeder Sound davon automatisch abgeschwächt, wenn Sie einen Soundtrack abspielen. Beides, Ihr Soundtrack und das Audio vom Film wird automatisch abgeschwächt, wann immer ein Kommentar abgespielt wird.

# **Verknüpfung von Audio aufheben**

Darüber kann man das Video und das originale Audio voneinander trennen. Das Audio befindet sich dann in der Spur **Kommentare**.

# **Audio wiederherstellen**

Über diese Option wird das Audio wiederhergestellt, das ursprünglich zum Video gehörte. **Wie man den Ton für in Video eingebundenes Audio ausschaltet**

Um den Ton für ein Video auszuschalten, klicken Sie mit der rechten Maustaste in die Audiospur und wählen Sie **Clip-Lautstärke anpassen**. Aktivieren Sie das Kontrollkästchen **To n für Clip aus** und drücken Sie dann OK.

# **Wie man in Video eingebundenes Audio speichert**

Sie können das in Ihrem Video eingebundene Audio als separate Datei speichern, indem Sie mit rechter Maustaste auf die Videodatei in der Medienliste klicken und **Audiospur als separate Datei speichern** im Kontextmenü auswählen.

# **Audio trimmen, sodass es der Diashow-Länge entspricht**

Klicken Sie mit der rechten Maustaste auf einen Audioclip entweder im **Soundtrack** oder in den **Kommentaren** und wählen Sie dann "Audio trimmen, sodass es der Diashow-Länge entspricht", um die Audiodatei so zu kürzen und am Ende auszublenden, dass sie der Länge der Folien entspricht.

### **Clip bis Diashow-Ende als Loop ausführen**

Klicken Sie mit der rechten Maustaste auf einen Audioclip im **Soundtrack** oder in den **Komme ntaren** . Wählen Sie "Clip bis Diashow-Ende als Loop ausführen", um den Audioclip bis zum Ende der Diashow zu wiederholen.

# **Anwendungssuche**

Der Dialog **Dialog Suchen** kann verwendet werden, um nach verschiedenen Funktionen und Werkzeugen in PhotoStage zu suchen.

# **Effekt oder Werkzeug suchen**

Geben Sie ein Schlüsselwort ein, das Sie finden möchten.

### **Schaltfläche Suchen**

Klicken Sie auf die Schaltfläche, um die Suche zu starten.

# **Suchergebnisse**

Hier werden alle Elemente angezeigt, die mit dem Suchbegriff in Verbindung stehen. Sortieren Sie die Spalten, indem Sie auf die Spaltenüberschriften klicken. Klicken Sie auf ein Element, um es automatisch zu verwenden und zu wissen, wo Sie darauf zugreifen können.

- Merkmal Name des Effekts, Filters oder Werkzeugs.
- Ort Position des Features in PhotoStage.

# **Suche mehr auf Hilfeseiten**

Wenn Sie auf den Link klicken, wird er zum Browser weitergeleitet und ermöglicht die Online-Suche auf Hilfeseiten.

# **Videoprozessor**

**Videoprozessor** Wählen Sie aus, welche GPU für die Videoverarbeitung verwendet werden soll. Dies wird wirksam, wenn Sie PhotoStage das nächste Mal ausführen.

# **NCH Software Soundbibliothek**

Es gibt zwei Möglichkeiten, um auf die Soundbibliothek von NCH Software zuzugreifen:

- Klicken Sie mit rechter Maustaste auf eine leere Stelle in der Tonspur und wählen Sie im Kontextmenü **Audio von NCH Software Soundeffekt-Bibliothek hinzufügen**.
- Gehen Sie zum Menü **Diashow** oben im Bildschirm und wählen Sie **NCH Software Soundeffekt-Bibliothek** aus.

Sobald Sie die Soundbibliothek geöffnet haben, werden Sie die folgenden Steuerelemente sehen:

- 1. Eine Liste mit Ordnern auf der linken Seite: Jeder Ordner stellt eine Soundkategorie dar. Klicken Sie auf einen Ordner, um eine Liste mit Unterordnern zu öffnen oder zeigen Sie die Sounds in der primären Listenansicht an.
- 2. Die primäre Listenansicht: Diese ist solange leer, bis Sie eine Kategorie ausgewählt haben. Sobald Sie die Kategorie gewählt haben und Sounds angezeigt werden, können Sie auf einen Sound in der Liste klicken, um diesen auszuwählen.
- 3. Soundvorschau-Bereich: Um einen Sound vorab anzuhören, wählen Sie diesen in der primären Listenansicht aus und drücken Sie dann die Wiedergabe-Schaltfläche. Drücken Sie Stopp, wenn Sie fertig sind.
- 4. Herunterladen-Schaltfläche: Um einen Sound herunterzuladen, wählen Sie diesen in der primären Listenansicht aus und drücken dann die Herunterladen-Schaltfläche.

Wenn Sie die Herunterladen-Schaltfläche drücken, wird der Sound heruntergeladen (wenn dies nicht bereits geschehen ist) und zur Medienliste in Ihrem Projekt hinzugefügt. Wenn Sie die Soundbibliothek durch Klicken mit rechter Maustaste auf die Tonspur geöffnet haben, dann wird der Sound automatisch an der Stelle in der Sequenz hinzugefügt, an welche Sie geklickt haben.

Sie können Sound auch zur Tonspur hinzufügen, indem Sie diesen von der Medienliste in die Tonspur ziehen.

# **NCH Software ClipArt-Bibliothek**

Die **NCH Software ClipArt-Bibliothek** ist eine Sammlung mit Hunderten von lizenzgebührenfreien Bildern, die Sie zu Ihrem Projekt hinzufügen können.

Sie können die Bibliothek mittels einer der folgenden Möglichkeiten öffnen:

- Klicken Sie mit rechter Maustaste in eine Clip-Registerkarte und wählen Sie **ClipArt von NCH Software ClipArt-Bibliothek hinzufügen** aus.
- Wählen Sie **Diashow** -> **NCH Software ClipArt-Bibliothek**

Verwenden Sie den linken Bereich, um eine ClipArt-Kategorie zu wählen. Sobald eine Kategorie gewählt wurde, wird eine Liste mit ClipArts in der Mitte des Dialogfeldes angezeigt. Klicken Sie auf ein Bild in der Liste, um rechts im Dialog eine Vorschau davon zu sehen.

Wenn Sie ein passendes Bild finden, klicken Sie auf die Schaltfläche **Herunterladen**. Sobald das Bild geladen wurde, wird es zum Projekt hinzugefügt.

# **Vorschau eines Projektes**

Sie können sich eine Vollbildvorschau von dem ansehen, was in Ihrer Diashow ist, einschließlich den Effekten und Übergängen, indem Sie die Schaltfläche **Vorschau** in der Symbolleiste anklicken.

Drücken Sie **Esc,** um die Vollbildvorschau zu schließen.

# **Ausgabeoptionen**

Um die Optionen zum Speichern Ihrer Diashow einzublenden, drücken Sie die Schaltfläche **Ex portieren** in der Symbolleiste.

Mit diesen Optionen können Sie auswählen, in welchem Format Sie Ihr Video erstellen möchten. Für detailliertere Hilfe gehen Sie zu der Ausgabeseite, zu welcher Sie weitere Informationen möchten und klicken auf die Schaltfläche **Hilfe** unten in dieser Registerkarte.

Wenn Sie eine BluRay Disc brennen müssen, exportieren Sie bitte in mp4 und verwenden Sie Express Burn, um die Disc https://www.nch.com.au/burn/index.htmlzu brennen.

Wenn Sie alle Ausgabeoptionen gewählt haben, klicken Sie auf die Schaltfläche **Erstellen** unten im Fenster, um den Film zu erstellen.
### **Fehlende Dateien suchen**

#### **Der Dialog Fehlende Dateien suchen**

Der Dialog **Fehlende Dateien suchen** wird angezeigt, wenn Sie eine Projektdatei laden wollten und einige der Dateien gefehlt haben.

Sie werden für jede fehlende Datei aufgefordert, diese entweder zu **löschen** oder zu **suchen**. Wenn Sie die Option **Löschen** wählen, dann wird diese Folie nicht in das Projekt geladen. Wenn Sie die Option **Suchen** verwenden, dann müssen Sie für die Folie eine neue Datei auswählen. Beachten Sie bitte, dass die neue Datei vom gleichen Typ wie die originale fehlende Datei sein muss.

Sobald Sie nach jeder fehlenden Datei gesucht oder diese gelöscht haben, klicken Sie auf **Ferti g stellen** , um mit dem Laden vom Projekt fortzufahren.

#### **Details der Mediendatei**

Um den Dialog **Details der Mediendatei** einzublenden, markieren Sie die gewünschte Folie und klicken Sie dann auf **Folie -> Dateidetails**. In diesem Dialog wird das Erstellungsdatum, die Länge vom Medium und der Pfad zu gewählten Datei angezeigt. Durch Klicken auf **Ändern.**

**..** wird ein Fenster eingeblendet, in dem Sie eine andere Datei vom gleichen Typ zur Verwendung auswählen können.

#### **Fehlende Mediendateien**

In der **Medienliste** werden die fehlenden Dateien in roter Schrift angezeigt. Um diese zu suchen, öffnen Sie die **Details der Mediendatei**. Klicken Sie dazu in der **Medienliste** mit der rechten Maustaste auf das Medium und wählen **Details**.

Sie können nach der Datei suchen, indem Sie Schaltfläche **Ändern** (**Suchen** wenn die Datei fehlt) anklicken und den Dateipfad auswählen.

# **Fehler beim Laden von Mediendatei(en)**

Dieses Dialogfeld wird dann eingeblendet, wenn eine oder mehrere Dateien, die Sie zu einem Projekt hinzufügen oder dort verwenden möchten, nicht richtig geladen werden können.

Es gibt unterschiedliche Gründe, warum eine Datei nicht geladen werden kann.

#### **Die angegebene Mediendatei wurde nicht mehr gefunden.**

Ein Wechsel- oder Netzlaufwerk steht nicht mehr zur Verfügung oder die Projektdatei wurde auf einem anderen Computer gespeichert.

Falls Sie Projekte auf unterschiedlichen Computern hin und her verschieben möchten, dann müssen Sie Ihr Projekt sichern.

Wenn ein Medium nicht vom Projekt gefunden wird, müssen Sie dieses Medium auf Ihrem Computer suchen und entweder das Medium wieder zum Projekt hinzufügen oder es wieder in dem Verzeichnis herstellen, in welchem vom Projekt darauf zugegriffen wird.

#### **Die Mediendateien sind möglicherweise nicht gültig.**

Bilder oder Videos, die Sie laden möchten, könnten beschädigt oder einem Format sein, das von PhotoStage nicht erkannt wird.

Wenn ein Bild- oder Videoformat nicht erkannt wird und Sie dieses häufig verwenden, dann erwägen Sie die Nutzung von **Hilfe** -> **Verbesserungsvorschlag oder Feedback senden**, um uns dabei zu helfen, die Funktionalität von PhotoStage zu erweitern und es noch praktischer für Sie zu machen.

#### **Möglicherweise ist nicht ausreichend Arbeitsspeicher verfügbar, um das gewünschte Medium zu laden.**

Einige Bilder und Videos können evtl. nicht geladen werden, wenn die Abmessungen vom Medium sehr groß sind.

# **Übersicht über Tastenkombinationen**

- **F1** Hilfedokumentation öffnen
- **Strg+M** Medien hinzufügen
- **Strg+K** Leere Folie hinzufügen
- **Strg+A** Alle Mediendateien markieren
- **Strg+Shift+A** Alle Diashow-Folien auswählen
- **Strg+R** Auswahl zurücksetzen
- **Strg+U** Vollbildvorschau
- **Strg+N** Neues Projekt erstellen
- **Strg+O** Vorhandenes Projekt öffnen
- **Strg+S** Projekt speichern
- **Strg+Shift+S** Als Projekt oder Videodatei speichern
- **Strg+E** Im Medienlisten-Bereich markierte Datei zur Diashow hinzufügen
- **Strg+D** Folie duplizieren
- **Strg+X**Folie schneiden
- **Strg+C**Folie kopieren
- **Strg+V**Folie einfügen
- **F2**Mediendatei umbenennnen
- **L**Trennen Sie die Folie an der aktuellen Position
- **Links** Zur vorherigen Folie gehen
- **Rechts** Zur nächsten Folie gehen
- **Strg+Links** Schritt nach links
- **Strg+Rechts** Schritt nach rechts
- **Leertaste** Diashow abspielen
- **Pos1** Cursor zum Start verschieben
- **Ende** Cursor zum Ende bewegen (während der Wiedergabe: Ende 3 Sekunden, wenn gestoppt: Ende)
- **UMSCHALT+ENDE** Cursor zum Ende bewegen (während der Wiedergabe: Ende)
- **Shift+G** Cursorposition festlegen
- **Esc** Derzeitigen Vorgang abbrechen
- **Strg+Z** Letzten Vorgang rückgängig machen
- **Strg+Y** Letzten Vorgang wiederholen
- **Entf** Element entfernen
- **F12** Aktuelles Einzelbild als Image speichern
- **Alt(n)**Vollständiges Menü anzeigen
- **Alt+Enter** Details der ausgewählten Mediendatei öffnen
- **Alt+F4** PhotoStage beenden

Tastenkombinationen in **Dias anpassen:**

- **F9 / Leertaste** Wiedergabe
- **Esc / Raumfahrt** Stopp
- **Pos1** Zum Anfang gehen
- **Ende** Zum Ende gehen
- **(,)** Startzeit am Cursor festlegen
- **(.)** Endzeit am Cursor festlegen
- **(+)** Auf Zeitachse vergrößern
- **(-)** Auf Zeitachse verkleinern

# **Lesezeichen hinzufügen**

Um der Zeitachse ein Lesezeichen hinzuzufügen, klicken Sie mit der rechten Maustaste auf die Zeitleiste und dann auf **Lesezeichen festlegen**.

Um den Namen oder die Farbe eines vorhandenen Lesezeichens zu bearbeiten, klicken Sie mit der rechten Maustaste auf das Lesezeichen und klicken Sie dann auf **Lesezeichen bearbeiten**.

Um ein vorhandenes Lesezeichen zu entfernen, klicken Sie mit der rechten Maustaste auf das Lesezeichen und dann auf **Lesezeichen entfernen**.

Mit diesen Optionen können Sie die wichtigen Momente in Ihrer Diashow hervorheben und die Navigation dadurch vereinfachen.

# **NCH Software Produktpalette**

Dies ist eine nützliche Methode, um die gesamte Software zu durchsuchen, die von NCH Software angeboten wird.

Sie können eine Reihe von Produkten nach Art wie Audio, Video und so weiter sehen und das Produkt ansehen. Von dort aus können Sie das Produkt ausprobieren und es wird heruntergeladen und installiert, damit Sie es testen können. Wenn Sie das Produkt bereits installiert haben, können Sie auf "Ausführen" klicken und das Programm wird für Sie gestartet.

Es gibt auch eine Liste von Funktionen für Produkte in der Kategorie. Klicken Sie auf eine Funktion, wie "Bearbeiten Sie eine Video-Datei", um ein Produkt mit dieser Funktion zu installieren.

#### **Suche**

Suchen Sie auf unserer Website nach Produkten, die zu den gewünschten Schlüsselwörtern passen.

#### **Sehen Sie mehr von unserer Software**

Stöbern Sie auf unserer Website nach weiterer Software.

#### **Abonnieren Sie unseren Newsletter**

Sie können unseren Newsletter für Bekanntmachungen von Neuerscheinungen und Rabatten abonnieren. Sie können sich jederzeit abmelden.

#### **Sehen Sie die neuesten Rabatte zum Kauf**

Sehen Sie sich die neuesten Rabatte an, die wir für den Kauf unserer Produkte anbieten.

### **Google Autorisierungsprozess unter Windows Vista und Windows XP**

Zusätzliche Schritte sind erforderlich, um PhotoStage Autorisierung zum Hochladen auf Google Drive und/oder YouTube zu erteilen, wenn sie unter Windows XP oder Windows Vista ausgeführt werden:

- 1. Klicken Sie auf **Autorisieren...** im Dialog **Autorisierung** bestimmt wurde.
- 2. Falls nötig, melden Sie sich auf der geöffneten Webseite bei Ihrem Google Konto an.
- 3. Bestätigen Sie, dass Sie PhotoStage autorisieren, auf die angeforderten Funktionen zuzugreifen.
- 4. Kopieren Sie den von Google bereitgestellten **Autorisierungscode** und fügen ihn in den Dialog **Autorisierung bestätigen** in PhotoStage.
- 5. Klicken Sie auf **Bereit**, um zu bestätigen, dass die Autorisierung abgeschlossen ist.

## **Software-Lizenzbedingungen**

Unser Ziel ist es, dass jeder Benutzer eine erfolgreiche Erfahrung mit unserer Software hat. Wir bieten es Ihnen auf der Grundlage an, dass Sie unsere Endbenutzer-Lizenzvertrag (EULA) akzeptieren.

Diese Lizenzbedingungen beschränken unsere Haftung und unterliegen einer Schiedsvereinbarung und einer Gerichtsstandsvereinbarung. Bitte lesen Sie die folgenden Bedingungen, da diese sich auf Ihre Rechte auswirken.

1. Die Urheberrechte an dieser Software sowie allen Bild- und Tondaten, die mit der Software vertrieben werden, liegen bei NCH Software sowie Anderen, die in dem Kästchen Über aufgeführt sind. Alle Rechte vorbehalten. Die Installation dieser Software sowie jeder Software, die mit dieser gebündelt oder bei Bedarf installiert wird, einschließlich Verknüpfungen und Startmenüordner, ist nur in Übereinstimmung mit diesen Bedingungen zulässig. Diese Urheberrechte gelten nicht in Bezug auf jegliche kreative Arbeit, die von Ihnen, dem Nutzer, erstellt wurde.

2. Durch Installation, Vertrieb oder Nutzung der Software stimmen Sie, in Ihrem eigenen Namen und im Namen Ihres Arbeit- oder Auftraggebers, diesen Bedingungen zu. Falls Sie einer dieser Bedingungen nicht zustimmen, dürfen Sie die Software nicht verwenden, kopieren, übertragen, verteilen oder installieren. Retournieren Sie diese innerhalb von 14 Tagen an den Kaufort, um eine vollständige Rückerstattung zu erhalten.

3. Diese Software und sämtliche dazugehörigen Dateien, Daten und Materialien werden "ohne Gewähr" vertrieben und ohne jegliche Garantie, weder ausdrücklich noch stillschweigend, außer dies ist gesetzlich vorgeschrieben. Wenn Sie beabsichtigen, sich für kritische Zwecke auf diese Software zu verlassen, dann müssen Sie diese vor der Verwendung vollständig testen, redundante Systeme installieren und jegliches Risiko übernehmen.

4. Wir haften nicht für Schäden, die aus dem Gebrauch dieser Software entstehen, einschließlich aber nicht beschränkt auf jedwede besondere, beiläufige oder Folgeschäden. Ihr Anspruch gegenüber uns beschränkt sich auf die vollständige Rückerstattung des Kaufpreises der Software.

5. Sie dürfen diese Software nicht unter solchen Umständen einsetzen, bei denen ein Risiko besteht, dass der Ausfall der Software körperliche Schäden oder Lebensgefahr hervorrufen kann. Sie dürfen diese Software nicht verwenden, wenn Sie Ihren Computer nicht regelmäßig sichern oder keine Antiviren- und Firewallsoftware auf dem Computer installiert haben oder sensible Daten unverschlüsselt auf dem Computer aufbewahren. Sie stimmen zu, uns von jeglichen Forderungen freizustellen, die von solch einer Nutzung stammen.

6. Sie dürfen die Installationsdatei in unveränderter Form kopieren und weitergeben, aber Sie dürfen unter keinen Umständen einen Registrierungscode für eines unserer Programme ohne schriftliche Einwilligung weitergeben. In dem Fall, in dem Sie einen Software-Registrierungscode weitergeben, werden Sie dazu verpflichtet, den vollen Kaufpreis für jeden Ort, an welchem die unerlaubte Nutzung erfolgt, zu zahlen.

7. Die Verwendung der von der Software gesammelten Daten unterliegt den Datenschutzbestimmungen von NCH Software. Diese lassen die automatische, anonyme Erfassung von Nutzerstatistiken in eingeschränkten Situationen zu.

8. Rechtswahl. Falls Sie sich in den Vereinigten Staaten von Amerika aufhalten, ist Ihr Rechtsverhältnis mit NCH Software, Inc., einem US-amerikanischen Unternehmen und diese Vereinbarung unterliegt den Gesetzen und Gerichten von Colorado. Falls Sie sich an einem anderen Ort der Welt außerhalb den Vereinigten Staaten von Amerika aufhalten, ist Ihr Rechtsverhältnis mit NCH Software Pty Ltd, einem australischen Unternehmen und diese Vereinbarung unterliegt den Gesetzen und Gerichten des Australian Capital Territory. Diese Gerichte haben fortbestehende und ausschließliche Zuständigkeit über jeglichen Rechtsstreit zwischen Ihnen und uns, unabhängig von der Art der Streitigkeit.

9. Nur für US-Kunden: Schiedsvereinbarung und Sammelklage-Verzicht: Falls Sie sich in den Vereinigten Staaten von Amerika aufhalten, stimmen Sie und NCH Software zu, alle Streitigkeiten und Forderungen zwischen uns in Übereinstimmung mit den Bestimmungen und dem Ablauf zu schlichten, die in der englischen Version dieser Bedingungen hier dargelegt

sind: https://www.nch.com.au/general/legal.html. BITTE LESEN SIE DIESE BEDINGUNGEN SORGFÄLTIG. SIE KÖNNTEN IHRE RECHTE BEEINTRÄCHTIGEN. In diesen Bedingungen STIMMEN SIE UND NCH SOFTWARE ZU, DASS JEDE SEITE NUR ANSPRÜCHE IN IHRER ODER SEINER PERSÖNLICHEN KAPAZITÄT GEGEN DIE ANDERE SEITE ERHEBEN KANN, NICHT ALS KLÄGER ODER MITGLIED EINER SAMMELKLÄGERGRUPPE IN EINER VERMEINTLICHEN SAMMELKLAGE ODER EINEM REPRÄSENTATIVEN VERFAHREN.

### **Abschließen eines Projekts - Speichern eines Videos auf dem Computer**

#### **Speichern eines Videos auf dem Computer**

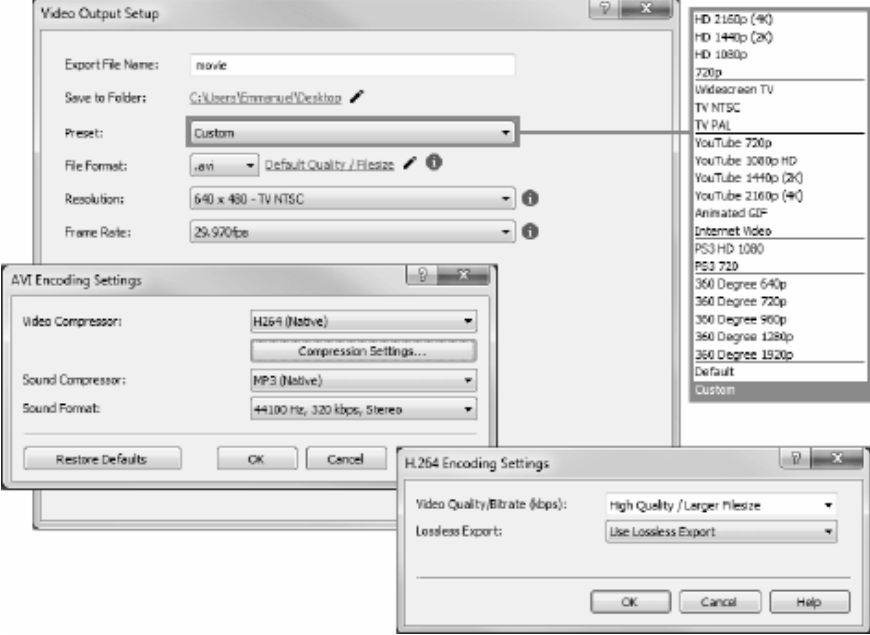

#### **In tragbares Video exportieren**,

um eine eigenständige **Videodatei** in einem Format Ihrer Wahl zu erstellen. Sie können dann Ihre Videodatei auf ein tragbares Gerät übertragen, ins Internet hochladen oder mit anderer Software verwenden.

### **Abschließen eines Projekts - Brennen eines Videos**

#### **Brennen eines Videos**

Die Arten von Medien, auf die Sie Ihr Projekt **brennen** können **, sind DVDs**.

Sie können Ihr Projekt auch auf zwei verschiedene Arten auf dieses Medium brennen.

● Video-Discs

Das Projekt wird in dem Format exportiert, in dem Verbrauchergeräte Ihr Video abspielen können.

Das heißt, wie eine normale DVD.

● Daten-Discs

Das Projekt wird als Datei exportiert. Die auf der DVD erscheint, auf die Sie sie brennen. Im Gegensatz zu einer normalen Video-Disc können einige Consumer-Geräte Ihr Video möglicherweise nicht abspielen, oder Sie müssen möglicherweise durch gerätespezifische Menüs navigieren, um sie zu finden und abzuspielen.

Dies ist vergleichbar mit dem Anschließen eines USB-Geräts an Ihren Media Player, wenn es diese Funktion unterstützt.

Sie können den Brennvorgang starten, indem Sie **DVD-Optionen** von einem der folgenden Speicherorte auswählen:

- Vom **Pos1** Symbolleiste. Klicken Sie auf die Schaltfläche **Exportieren** Dropdown-Schaltfläche.
- Vom **Exportieren** Registerkarte auf der**Symbolleiste**. Klicken Sie auf die Schaltfläche **DV D-ROM** Dropdown-Schaltfläche
- Vom **Exportieren** Menü auf der **Hauptmenü**.

Nachdem Sie Ihre Auswahl im Dialogfeld **Videoausgabe einrichten** getroffen haben, klicken Sie auf **Erstellen** und folgen Sie den Anweisungen auf dem Bildschirm.

### **Abschließen eines Projekts - Als Bildsequenz speichern**

#### **Als Bildsequenz speichern**

Use the Image Sequence output option to export your video as a series of static images.

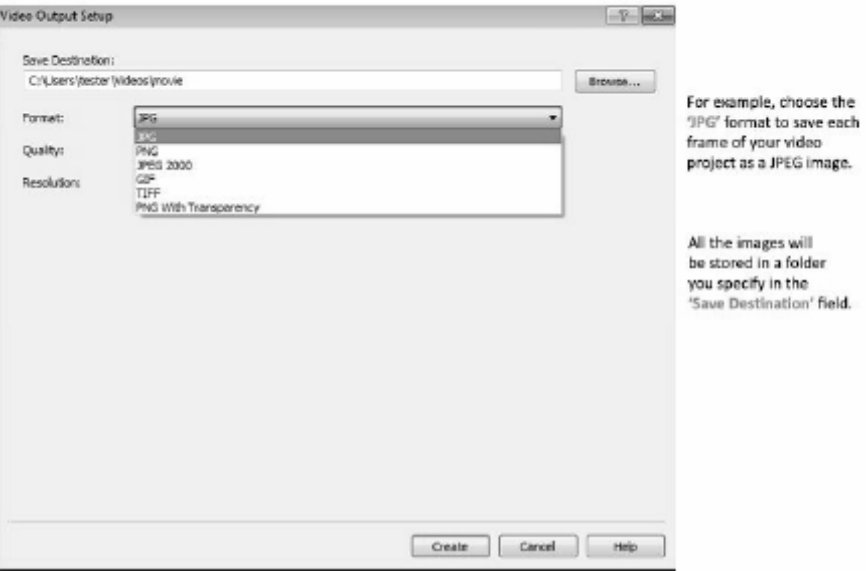

# **Abschließen eines Projekts - Dropbox**

#### **Dropbox**

Sie können den Dropbox-Exportdialog über eine der folgenden Methoden öffnen:

- Vom **Pos1** Symbolleiste. Klicken Sie auf die Schaltfläche **Exportieren** Dropdown-Schaltfläche. Wählen Sie die Schaltfläche **Dropbox** auswählen.
- Vom **Exportieren** Symbolleiste. Wählen Sie die Schaltfläche **Dropbox**.
- Vom **Exportieren** Menü auf der **Hauptmenü**. Wählen Sie die Schaltfläche **Dropbox** auswählen.

Sobald Sie das Dropbox-Exportdialogfeld erreicht haben, können Sie verschiedene Einstellungen auswählen, die auf das exportierte Projekt angewendet werden. Nachdem Sie Ihre Auswahl auf **Link zu Dropbox...** geklickt haben, öffnet sich der **Dropbox-Autorisierungs dialog** .

Sobald das Dialogfeld Autorisierung angezeigt wird, melden Sie sich bei Ihrem Dropbox-Konto an und folgen Sie den Anweisungen, damit die Anwendung auf Ihr Onlineprofil zugreifen kann. Nachdem die Autorisierung abgeschlossen ist, können Sie auf die Schaltfläche **Erstellen** klicken, um den Export- und Uploadvorgang zu starten.

# **Abschließen eines Projekts - Flickr**

#### **Flickr**

Sie können den Flickr-Exportdialog über eine der folgenden Methoden öffnen:

- Vom **Pos1** Symbolleiste. Klicken Sie auf die Schaltfläche **Exportieren** Dropdown-Schaltfläche. Wählen Sie die Schaltfläche **Flickr** auswählen.
- Vom **Exportieren** Symbolleiste. Wählen Sie die Schaltfläche **Flickr**.
- Vom **Exportieren** Menü auf der **Hauptmenü**. Wählen Sie die Schaltfläche **Flickr** auswählen.

Sobald Sie das Flickr-Exportdialogfeld erreicht haben, können Sie verschiedene Einstellungen auswählen, die auf das exportierte Projekt angewendet werden.

Nachdem Sie Ihre Auswahl getroffen haben, klicken Sie auf **Erstellen**, um der Export- und Upload-Prozess zu sein.

Bei Bedarf wird das **Dialogfeld Flickr-Autorisierung** angezeigt und Ihr Webbrowser wird geöffnet, sodass Sie sich beim Dienst anmelden können.

# **Abschließen eines Projekts - Google Drive**

#### **Google Drive**

Sie können den Google Drive-Exportdialog über eine der folgenden Methoden öffnen:

- Vom **Pos1** Symbolleiste. Klicken Sie auf die Schaltfläche **Exportieren** Dropdown-Schaltfläche. Wählen Sie die Schaltfläche **Google Drive** auswählen.
- Vom **Exportieren** Symbolleiste. Wählen Sie die Schaltfläche **Google Drive**.
- Vom **Exportieren** Menü auf der **Hauptmenü**. Wählen Sie die Schaltfläche **Google Drive** auswählen.

Sobald Sie das Google Drive-Exportdialogfeld erreicht haben, können Sie verschiedene Einstellungen auswählen, die auf das exportierte Projekt angewendet werden. Nachdem Sie Ihre Auswahl getroffen haben, klicken Sie auf **Link zu Google Drive...**, um den **Google** 

#### **Drive-Authentifizierungsdialog** zu öffnen.

Sobald das Dialogfeld Authentifizierung angezeigt wird, melden Sie sich bei Bedarf bei Ihrem Google-Konto an und folgen Sie den Anweisungen, damit die Anwendung auf Ihr Online-Profil zugreifen kann.

Nachdem die Authentifizierung abgeschlossen ist, können Sie auf die Schaltfläche **Erstellen** klicken, um den Export- und Uploadvorgang zu starten.

# **Abschließen eines Projekts - Microsoft OneDrive**

#### **Microsoft OneDrive**

Sie können das OneDrive-Exportdialogfeld über eine der folgenden Methoden öffnen:

- Vom **Pos1** Symbolleiste. Klicken Sie auf die Schaltfläche **Exportieren** Dropdown-Schaltfläche. Wählen Sie die Schaltfläche **OneDrive** auswählen.
- Vom **Exportieren** Symbolleiste. Wählen Sie die Schaltfläche **OneDrive**.
- Vom **Exportieren** Menü auf der **Hauptmenü**. Wählen Sie die Schaltfläche **OneDrive** auswählen.

Sobald Sie das OneDrive-Exportdialogfeld erreicht haben, können Sie verschiedene Einstellungen auswählen, die auf das exportierte Projekt angewendet werden. Nachdem Sie Ihre Auswahl auf **Link zu Microsoft OneDrive...** geklickt haben, öffnet sich der **Microsoft-Aut hentifizierungsdialog** .

Sobald das Dialogfeld Authentifizierung angezeigt wird, melden Sie sich bei Bedarf bei Ihrem Microsoft-Konto an, und folgen Sie den Anweisungen, damit die Anwendung auf Ihr Onlineprofil zugreifen kann.

Nachdem die Authentifizierung abgeschlossen ist, können Sie auf die Schaltfläche **Erstellen** klicken, um den Export- und Uploadvorgang zu starten.

Wenn der Uploadvorgang auf OneDrive fehlschlägt, überprüfen Sie Problembehandlung bei OneDrive.

# **Abschließen eines Projekts - Vimeo**

#### **Vimeo**

Sie können den Vimeo-Exportdialog über eine der folgenden Methoden öffnen:

- Vom **Pos1** Symbolleiste. Klicken Sie auf die Schaltfläche **Exportieren** Dropdown-Schaltfläche. Wählen Sie die Schaltfläche **Vimeo** auswählen.
- Vom **Exportieren** Symbolleiste. Wählen Sie die Schaltfläche **Vimeo**.
- Vom **Exportieren** Menü auf der **Hauptmenü**. Wählen Sie die Schaltfläche **Vimeo** auswählen.

Sobald Sie das Vimeo-Exportdialogfeld erreicht haben, können Sie verschiedene Einstellungen auswählen, die auf das exportierte Projekt angewendet werden.

Nachdem Sie Ihre Auswahl getroffen haben, klicken Sie auf **Erstellen** , um den Export- und Upload-Vorgang zu starten.

Bei Bedarf erscheint das **Dialogfeld Vimeo-Autorisierung** und Ihr Webbrowser wird geöffnet, sodass Sie sich beim Dienst anmelden können.

# **Abschließen eines Projekts - Youtube (Englisch)**

#### **Youtube**

Sie können den YouTube-Exportdialog über eine der folgenden Methoden öffnen:

- Vom **Startseite {Steuerleiste}** Symbolleiste. Klicken Sie auf die Schaltfläche **Exportieren** Dropdown-Schaltfläche. Wählen Sie die Schaltfläche **YouTube (Englisch)** auswählen.
- Vom **Exportieren** Symbolleiste. Wählen Sie die Schaltfläche **YouTube (Englisch)**.
- Vom **Exportieren** Menü auf der **Hauptmenü**. Wählen Sie die Schaltfläche **YouTube (Englisch)** auswählen.

Sobald Sie das YouTube-Exportdialogfeld erreicht haben, können Sie verschiedene Einstellungen auswählen, die auf das exportierte Projekt angewendet werden.

Nachdem Sie Ihre Auswahl getroffen haben, klicken Sie auf **Erstellen**, um der Export- und Upload-Prozess zu sein.

Bei Bedarf wird das **Dialogfeld YouTube-Autorisierung** angezeigt. Melde dich bei deinem YouTube-Konto an und folge den Anweisungen, damit die Anwendung auf dein Online-Profil zugreifen kann.

# **Abschließen eines Projekts - HTML5 für Website**

Wenn Sie als **HTML5 für eine Website exportieren,** können Sie eine Diashow mit Clips aus Ihrem PhotoStage-Projekt erstellen und in Ihre Website integrieren.

Der Website-Quellcode (HTML, CSS, Javascript) und seine Bildabhängigkeiten werden im ausgewählten Ziel erstellt. Derzeit werden nur Bilder mit den angewendeten Effekten (außer Animationen) und dem Überblendübergang unterstützt.

#### **Exportoptionen**

Die folgenden Optionen sind im Exportdialog verfügbar:

- **Speichern in:** Verzeichnis, in dem die Website-Dateien gespeichert werden. Die Quelldateien (html - slideshow.html, css - slideshow\_style.css und javascript slideshow\_script.js) werden im Stammverzeichnis gespeichert, während die HTML-Imageabhängigkeiten in einem Ordner mit dem Namen 'html' gespeichert werden.
- **Auflösung:** Auflösung der Ausgabe-Diashow-Bilder. Wählen Sie **Inhalt automatisch abgleichen** aus, um die kleinste Auflösung auszuwählen, die für alle Bilder geeignet ist.
- **Ausgabeoptionen:**
	- **Automatische Wiedergabe von Diashows beim Laden** der Seite: Spielen Sie die Diashow automatisch beim Laden der Seite ab und zeigen Sie die Wiedergabeschaltfläche nicht an.
	- **Diashow automatisch verschleifen:**Diashow während der Wiedergabe automatisch wiederholen
	- **Vollbild-Taste einschließen:** Fügt eine Vollbild-Schaltfläche unten rechts in der Diashow hinzu, die zum Anzeigen der Diashow im Vollbildmodus verwendet wird.
	- **Navigationsleiste unter der Diashow hinzufügen:** Fügt eine Navigationsleiste hinzu, die zwischen Folien gesucht werden soll.
	- **NCH-Wasserzeichen hinzufügen:** Fügt das NCH-Wasserzeichen in der unteren Mitte der Diashow hinzu. Das Entfernen des Wasserzeichens ist eine kostenpflichtige Funktion und kann durch den Kauf von PhotoStage erfolgen.

#### **Integration in die Website**

Es ist sehr einfach, die Diashow hinzuzufügen, egal ob es sich um eine neue Website oder eine bestehende Website handelt. Der Export nach HTML5 für Website bietet eine HTML-Beispieldatei (index.html), mit der sie mit der Erstellung Ihrer Website mit der Diashow beginnen können. Es enthält ein Tag mit slideshow.html als Quelle. Für eine einfache Layouterstellung folgt die Größe des übergeordneten Containers (d. h.

Um die Diashow in Ihre vorhandene Website einzuschließen, kopieren Sie den folgenden Code und fügen Sie ihn in Ihre HTML-Datei ein. Es verwendet das ähnliche <iframe>-Tag in einem übergeordneten Container, der die Größe der Diashow definiert. Dazu müssen Sie den Verzeichnisinhalt Speichern an auf Ihren Host mit Ausnahme von index.html kopieren. Der <iframe> wird verwendet, um die Diashow auf Ihrer Website einzuschließen. Sie können die Breite und Höhe des <div> nach Bedarf anpassen.

<div style=width:640px; Höhe:690px; rand:auto>

<!-- Breite und Höhe des iframes ist ein Prozentsatz des übergeordneten -->

<!-- Einstellen des Rands auf auto zentriert den iframe horizontal innerhalb des div -->

<!-- Festlegen des Border-Stils auf keine entfernt den standardmäßigen iframe-Rahmen --> <iframe src=slideshow.html style=width:100%; Höhe:100%; Rand:auto; border-style:none> </iframe>

</div>

Die Diashow ist standardmäßig zentriert und an ihrem Container auf der oberen Ebene ausgerichtet (z. B. ein anderer <div> oder <br/> <br/>dody>). Um dies zu ändern, gehen Sie im <div> mit <iframe> wie folgt vor:

Rand ändern:auto tloat:links für links ausrichten und für float:rechts für rechts ausrichten.

### **Mit Audio arbeiten - Soundclips werden überlappt**

Wenn Sounddateien zur Audiospur hinzugefügt oder sie neu geordnet werden, dann wird möglicherweise das Dialogfeld **Soundclips werden überlappt** eingeblendet. Das bedeutet, dass der Soundclip an der gewählten Position in der Spur mit einem anderen Soundclip überlappt.

Sie können entweder:

- Abbrechen drücken und den Audioclip in eine andere Spur verschieben
- Eine Option aus der Liste wählen und OK drücken:
	- 1. **Clip zuschneiden, sodass er zwischen Clips passt** die Auswahl dieser Option schneidet Ihren Soundclip so zu, dass dieser in Ihren ausgewählten Zwischenraum passt. Diese Option ist möglicherweise nicht verfügbar.
	- 2. **Clips auf rechte Seite der Zeitachse verschieben** durch Auswahl dieser Option werden alle Clips in der Spur weiter nach vorn verschoben, bis Ihr hinzugefügter Clip hineinpasst.

# **Mit Audio arbeiten - Audio Ducking**

Verwenden Sie diese Funktion, um einen automatischen Ducking Effekt auf Clips anzuwenden, die den ausgewählten Clip überlappen.

PhotoStage erkennt die Lautstärke des Clips und reduziert die Lautstärke auf Clips im Hintergrund (überlappender Clip). Es ist hilfreich, wenn Sie den Musikhintergrund verringern möchten, wenn eine Stimme im Mittelpunkt steht, und dann den Musikhintergrund erhöhen möchten, wenn die Stimme stumm ist.

#### **Wie verwendet man**

Zum Anwenden des Auto-Ducking-Effekts sind mindestens 2 Audiospuren erforderlich, die in der Sequenz belegt sind.

Um den Audio-Auto-Ducking-Effekt auf einen Audioclip in der Sequenz anzuwenden, klicken Sie mit der rechten Maustaste darauf und wählen Hinter **diesem Soundclip die** 

#### **Lautstärke des Soundtracks unterdrücken**.

Die Hintergrundclips werden basierend auf der erkannten Lautstärke des angewendeten Audioclips geduckt.

#### **Audio Ducking-Einstellungen**

Um die Audio-Ducking-Einstellungen zu konfigurieren, gehen Sie auf die Registerkarte Optionen->Audio.

**Ducking Dämpfung:** Das Ausmaß der Dämpfung, die beim Ducken angewendet wird **Ducking Einblendlänge:** Die Dauer, über die das Ducking aktiviert wird **Ducking Ausblendlänge:** Die Dauer, über die das Ducking freigegeben wird **Ducking Schwellenwert:** Ducking wird aktiviert, wenn die Lautstärke des Hauptschalls diesen Pegel erreicht

## **Mit Audio arbeiten - Soundeffekte**

Dieses Hilfethema beschreibt die Audioeffekte, die bei jedem Audioclip angewandt werden können. Man findet die Effekte im Dialogfeld Effektkette. Sie können dieses Dialogfeld öffnen, indem Sie mit rechter Maustaste auf einen Audioclip klicken und **Spureffekte...** auswählen. Alternativ können Sie den Dialog auch durch Markieren eines Audioclips und Anklicken von **Au dio> Spureffekte...** im Menü oben öffnen.

**Verstärkung Kompressor Echo Hall Flanger Chor Verzerrung Hochpass-Filter**

#### **Voreinstellungen**

Einige Effekte werden durch Optionen bzw. **Voreinstellungen** begleitet. Der Gedanke hinter Voreinstellungen ist, die Bedienung zu vereinfachen und selber keine Werte definieren zu müssen. Stattdessen können Sie einfach die Voreinstellungsliste durchsuchen und die Option wählen, die am besten den gewünschten Effekt beschreibt.

# **Effekte - Verstärken**

#### **Verstärken**

Zu "verstärken" bedeutet, die Tonstärke oder Lautstärke des gewählten Bereiches zu erhöhen. Um einen Teil der Aufnahme leiser oder lauter zu machen, wählen Sie diesen aus und nutzen Sie dann das Menü Effekte -> Verstärkung. Die Lautstärke wird in Prozent angegeben (100 ist keine Änderung, 50 ist -6 dB leiser oder 200 ist +6 dB lauter).

# **Effekte - Kompressor**

#### **Dynamikkompression**

Ein Dynamikbereichskompressor begrenzt die Lautstärke einer Tonaufnahme so, dass sie innerhalb eines bestimmten Lautstärkebereichs bleibt.

Ein Beispiel von dessen Nutzung ist beim Fernsehen. Er stellt dort sicher, dass die Lautstärke von Werbung als lauter wahrgenommen wird als das Fernsehprogramm selbst, ohne Änderung der eigentlichen Übertragungslautstärke.

Er hat auch einen Nutzen bei der Aufnahme von Audio von einem Datenträger zu einem anderen, wenn die beiden Datenträger nicht fähig sind, den gleichen Lautstärke-Bereich zu bewältigen (z. B. kann eine CD einen größeren Bereich als eine Kassette bewältigen).

Das Dialogfeld Dynamikkompression hat zwei Registerkarten: "Einfach" und "Grafisch". Das Ändern der Einstellungen in der Registerkarte Einfach ändert auch den Graphen in der Registerkarte Grafisch, aber nicht umgekehrt, da der Graph mehr Steuerung zulässt. Weiterhin gibt es ein Dialogfeld "Erweiterte Kompressoreinstellungen", das zur Anpassung erweiterter Funktionen ist.

### **Die Registerkarte Einfach**

Die Registerkarte "Einfach" im Dialogfeld Dynamikkompression enthält Einstellungen namens "Begrenzung", "Kompressor" und "Noise-Gate". Während diese wie drei unterschiedliche Dinge klingen, werden Sie genauer als drei verschiedene Möglichkeiten angesehen, die Dynamikkompression zu verwenden.

Die "Begrenzung" definiert die maximale Phonzahl, bis zu welcher die Aufnahme ansteigen darf. Wenn der Begrenzungsgrenzwert beispielsweise auf -2 dB gesetzt wird, dann würden Sie niemals hören, dass die Lautstärke der Aufnahme lauter als -2 dB wird. Jedes Signal über dem Begrenzungsgrenzwert würde beschnitten, was wahrscheinlich Verzerrung verursachen würde. Beachten Sie, dass das Einstellen vom Begrenzungsgrenzwert auf 0 dB die Begrenzung tatsächlich ausschaltet, da 0 dB das lauteste mögliche Signal in einer digitalen Aufnahme darstellt.

Der "Kompressor" reduziert die Lautstärke von jedem Ton, welcher die Einstellung "Grenzwert" überschreitet. Wenn ein Signal den Grenzwert überschreitet, dämpft der Kompressor den Sound dann schrittweise ab, um ihn unter den dB-Pegel zu bringen und es geschieht in solcher Weise, dass der Hörer nicht wahrnimmt, dass die Abschwächung stattfindet. Der Kompressor unterscheidet sich darin von der Begrenzung, dass der Kompressor zulässt, dass Sounds über ihren Grenzwert gehen (für kurze Zeit), während die Begrenzung dies nicht tut.

Die Einstellung "Verhältnis" definiert das Verhältnis der Reduzierung der Lautstärke von Sounds, welche den Kompressorgrenzwert überschreiten. Wenn das Verhältnis beispielsweise 4:1 ist und die Lautstärke den Grenzwert um 4 dB überschreitet, dann wird die Lautstärke so reduziert, dass sie den Grenzwert nur um 1 dB überschreitet. Beachten Sie, dass ein Verhältnis von 1:1 bedeutet, dass es keine Änderung der Lautstärke gibt, es schaltet den Kompressor tatsächlich aus.

"Noise-Gate" funktioniert ähnlich wie der Kompressor, außer dass es die Lautstärke vom Sound unter ihren Grenzwert reduziert. Dies kann beim Reduzieren oder Entfernen leiser Hintergrundgeräusche von einer Aufnahme nützlich sein.

Sie werden feststellen, dass der maximale Kompressorgrenzwert, den Sie festlegen können, der gleiche ist, wie der derzeitige Begrenzungsgrenzwert. Dies bedeutet im Grunde, dass in jeder Situation der Sound am Kompressorgrenzwert anfängt schwächer zu werden, aber er wird niemals lauter als der Begrenzungsgrenzwert zu hören sein. Gleichermaßen ist der maximale Noise-Gate-Grenzwert, den Sie festlegen können, der gleiche wie der aktuelle Kompressorgrenzwert.

#### **Die Registerkarte Grafisch**

Die Registerkarte "Grafisch" im Dialogfeld Dynamikkompression zeigt einen Graphen, welcher die Beziehung zwischen Eingangs- und Ausgangslautstärke repräsentiert. Die horizontale Achse zeigt Eingangslautstärken in dB von -60 dB bis 0 dB. Die vertikale Achse zeigt Ausgabelautstärken in der gleichen Staffelung. Der Graph wird durch Änderungen der Einstellungen in der Registerkarte Einfach geändert, aber Änderungen am Graphen werden nicht in der Registerkarte Einfach reflektiert, da es möglich ist, im Graphen eine größere Vielfalt an Einstellungen zu repräsentieren als in den Steuerelementen in der Registerkarte Einfach. Wenn Dynamikkompression angewandt wird, werden die Einstellungen von der Registerkarte Grafisch verwendet.

Um den Graphen zu ändern, klicken und ziehen Sie die schwarzen, eckigen Markierungen oder klicken Sie irgendwo, um einen neuen Scheitelpunkt zu erstellen. Um einen Scheitelpunkt zu entfernen, klicken Sie mit rechter Maustaste darauf.

#### **Erweiterte Kompressoreinstellungen**

Durch Klicken auf die Schaltfläche "Erweitert" im Dialogfeld Dynamikkompression wird der Dialog Erweiterte Kompressoreinstellungen geöffnet. Dort finden Sie Steuerelemente für die folgenden Eigenschaften vom Kompressor:

-Eingangspegelmessung - Spitze oder Effektivwert:

-Dies steuert, wie der Kompressor den Audiopegel bestimmt. Die "Spitzen"-Messung betrachtet den höchsten Punkt im Fenster mit Audio, welches untersucht wird. Dies wird fast immer eine höhere Messung als die "Effektivwert"-Messung ergeben, die einen Durchschnitt oder Effektivwert vom Fenster verwendet, um den Audiopegel zu bestimmen. Die Effektivwert-Messung entspricht mehr dem Audiopegel, den ein Zuhörer wahrnehmen würde.

-Kompressionsantwort:

 - -Einschaltzeit:

 -Die Dauer (zwischen 0 und 1.000 Millisekunden), die zur Übernahme der Verstärkungsänderung benötigt wird. Die gesamte notwendige Verstärkungsänderung wird über diesen Zeitraum schrittweise eingeführt.

-Ausschaltzeit:

 -Die Dauer (zwischen 0 und 5.000 Millisekunden), welche zum Entfernen der Verstärkungsänderung benötigt wird, wenn diese nicht mehr notwendig ist. Dies ist das Gegenteil von der Einschaltzeit.

-Fensterlänge:

 -Die Länge (zwischen 10 und 50 Millisekunden), die vom Fenster verwendet werden soll, wenn der aktuelle Audiopegel berechnet wird. Ein kürzeres Fenster reagiert auf Pegeländerungen schneller, aber alles unter 50 ms wird auf Bass uneinheitlich reagieren, da 50 ms (20 Hz) die Wellenlänge vom niedrigsten, menschlich hörbaren Ton ist.

-Vorwärtsregelung:

 -Wie weit vorwärts (zwischen 0 und 100 Millisekunden) im Eingangspegel verzögert wird, wenn die Ausgabe-Verstärkungsänderung bestimmt wird. Dies kann verursachen, dass der Kompressor beginnt, auf eine Änderung der Lautstärke zu reagieren, bevor diese auftritt. Wenn dieser Wert gleich der Einschaltzeit ist, dann könnte die vollständige Verstärkungsänderung durchgeführt worden sein, bevor das lautere Signal erreicht wird.

-Sidechain-Equalizer:

 -Dieser bestimmt, wie stark der Kompressor unterschiedliche Audiofrequenzen gewichten soll, wenn der Eingangspegel bestimmt wird. Wenn beispielsweise nur komprimiert werden soll, wenn ein lauter Basston vorhanden ist, dann erhöhen Sie den Basspegel und / oder reduzieren Sie die mittleren und hohen Pegel.

-Verstärkung automatisch ausgleichen:

 -Wurde diese Option gewählt, dann gleicht der Kompressor automatisch den Anteil der Verstärkung aus, der beim Kompressionsvorgang verloren gegangen ist. Wählen Sie diese Option, wenn Sie die Kompressorausgabe auf den originalen Audiopegel verstärken möchten.

#### **Dynamikkompression-Voreinstellungen**

Die folgenden Voreinstellungen wurden für Sie zur Vereinfachung festgelegt. Eine Voreinstellung wird die Einstellungen von der Dynamikkompression ändern. Wenn notwendig können Sie danach weitere Anpassungen vornehmen. Die Voreinstellungen sind: - Standard:

-Das Drücken der Schaltfläche "Standard" bewirkt, dass der Kompressor keinen Effekt hat. Dies legt fest, dass Ausgabepegel genau gleich den Eingabepegeln sind und setzt auch die erweiterten Einstellungen auf deren Standards zurück.

-Schneller Kompressor:

 -Diese Kompressionsvoreinstellung bewirkt, dass alle Impulse über -20 dB schnell verringert werden, aber sie verursacht keine Verzerrung. Sie verwendet Spitzen-Eingangspegelmessung und eine schnelle Einschaltzeit, was die Lautstärke von schwingenden Tönen (wie ein Wirbeltrommelschlag) reduziert, aber auch deren charakteristischen Klang verändern kann. Vergleichen Sie dies mit der unten stehenden Voreinstellung Glatter Kompressor.

-Glatter Kompressor:

 -Diese Voreinstellung reduziert die Lautstärke allmählicher, wenn das Signal über -20 dB steigt. Die langsame Einschaltzeit bedeutet, dass Einschwingvorgänge (wie Wirbeltrommelschläge) nicht geändert werden oder falls doch, sie gleichmäßig reduziert werden und deren charakteristischer Klang deshalb nicht maßgeblich verändert wird.

-Starker Kompressor:

 -Diese Voreinstellung verwendet viel Komprimierung, wann immer die durchschnittliche Lautstärke über -30 dB steigt, was einen sehr gleichmäßigen Dynamikbereich ergibt. Dies kann nützlich sein, um leisere Stellen von Musik mit einem großen Dynamikbereich (wie klassische Musik) in geräuschvollen Umgebungen, wie in einem Auto oder Restaurant, besser hörbar zu machen.

-Harte Grenze:

 -Diese Voreinstellung lässt nicht zu, dass Töne -12 dB überschreiten. Dies kann in einigen Titeln Verzerrung aufgrund von Übersteuerung verursachen.

-Weiche Grenze:

 -Diese Grenze lässt kurze Impulse über -6 dB zu, verhindert aber längere Audiophasen über diesem Grenzwert.

-Noise-Gate:

 -Dies entfernt leise Töne von einem Titel. Es kann nützlich zum Entfernen von Knacken von einem Plattenspieler während Geräuschlosigkeit oder Hintergrundgeräuschen in einem Diktat sein.

# **Effekte - Echo**

#### **Echo**

Ein Echo ist eine Wiederholung von einem Sound nach kurzer Zeit (normalerweise 400 - 1000 ms). Es klingt so, als ob eine Person in einem großen Stadion ist oder in den Bergen ruft.

Um Echo hinzuzufügen, wählen Sie den Bereich und nutzen Sie das Menü Effekte -> Echo, bestimmen Sie dann die Dauer und Amplitude des Echos. Die Dauer ist die Länge der Zeit, nach welcher der Ton wiederholt - normalerweise zwischen 400 und 1.000 ms. Die Amplitude kann zwischen 1 - 99 % sein (99 wäre ein sehr lautes Echo).

## **Effekte - Pitch Shifter**

#### **Pitch Shifter**

Pitch Shifter ist ein Soundeffekt, der die Tonhöhe von Audiosignalen erhöht oder verringert. Sie können die Geschwindigkeit vom Pitch Shifter verändern, indem Sie in den Einstellungen den Schieberegler bewegen.

# **Effekte - Hall**

#### **Hall**

Hall sind viele kleine Reflexionen von dem Sound, die nach einer bestimmten Zeit auftreten. Er tritt normalerweise auf, wenn jemand in einem Raum, Saal usw. spricht. Mehr Hall wird nass genannt, keinen Hall nennt man trocken. Wenn Sie den Hall-Effekt auswählen, werden Sie ein Dialogfeld mit zwei Registerkarten sehen.

#### **Einfach**

In der ersten Registerkarte vom Hall-Effekt können Sie den Hallpegel und die Halldauer anpassen. Der Hallpegel ist die Amplitude - 99 ist sehr nass, 0 ist trocken. Die Dauer kann zwischen 100 und 800 ms liegen - 200 ms klingen wie ein kleiner Raum oder 800 ms wie ein großer Saal. Wenn Sie zu viel Hall hinzufügen, kann es so klingen, als ob sich eine Person in einem Rohr oder einem Badezimmer befindet.

Die Registerkarte Einfach enthält auch voreingestellte Optionen zur Auswahl, abhängig davon, wie groß der simulierte Bereich ist. Klicken Sie auf die Wiedergabeschaltflächen unten im Fenster, um den Hall-Effekt für Ihr Audio anzuhören.

#### **Raumgestaltung**

In der zweiten Registerkarte vom Hall-Effekt können Sie die Abmessungen eines Raumes festlegen, die Position der Quelle und des Zuhörers, sowie die Raumabsorption mit voreingestellten Optionen für die Materialien, welche die Wände, den Fußboden und die Decke bilden. Klicken Sie auf die Wiedergabeschaltfläche unten im Fenster, um die Halleinstellungen für Ihr Audio anzuhören.

# **Effekte - Flanger**

#### **Flanger**

Der Flanger-Soundeffekt ist dem Phaser ähnlich, außer dass die Verzögerung langsam über den Zeitablauf reguliert ist. Sie legen die Start-Verzögerungszeit fest (Standard 5 ms), die Frequenz der Regulierung in Anzahl pro Sekunde (Standard 0,5 Hz, was 2 Sekunden entspricht), die Tiefe der Regulierung (Standard 70 %) und die Nass-Trocken-Zunahme (100 % für nass, 0 % für trocken, Standard 60 %).

# **Effekte - Chor**

#### **Chor**

Der Chor-Soundeffekt wird verwendet, um eine Stimme oder ein Instrument wie 3 Stimmen oder Instrumente klingen zu lassen. Hierbei wird das Original mit unterschiedlich verzögerten und leicht tonlagenveränderten Kopien vom Original abgespielt.

Hinweis: Chor ist eine sehr nützliche Möglichkeit, um eine Monoquelle mehr Stereo klingen zu lassen. Sie sollten Ihre Datei zuerst in Stereo konvertieren bevor Sie Chor nutzen.

# **Effekte - Verzerrung**

#### **Verzerrung**

Während wir normalerweise alles tun, um Verzerrung zu reduzieren, möchten Sie sie vielleicht manchmal hinzufügen. Sie ist bei der Nutzung mit Gitarren populär. Die Verzerrung wird zwischen 0.0 (aus) und 1.0 (clipping) gemessen. Sie legen die Stufe in dB fest, bei welcher sie zu greifen beginnt.

Für gleichmäßigeren Sound sollten Sie zuerst Dynamikkompression anwenden, bevor Sie Verzerrung hinzufügen.

## **Audiorestauration - Hochpass-Filter**

#### **Hochpass-Filter**

Ein Hochpassfilter (manchmal auch als Niedrigschnittfilter bezeichnet) entfernt alle tiefen Frequenzen unterhalb eines angegebenen Hz. Dies ist nützlich, wenn Sie Ihre Aufnahme klarer oder weniger schlammig klingen lassen möchten. Es ist sehr üblich, einen Hochpassfilter von ca. 250Hz auf allen Sprachaufnahmen zu verwenden, um die Verständlichkeit zu verbessern.

# **Audiorestauration - Tiefpass-Filter**

#### **Tiefpass-Filter**

Ein Tiefpass-Filter entfernt alle Hochfrequenzen über einem bestimmten Hz-Wert. Dies ist nützlich, wenn Ihre Aufnahme "klarer" klingen soll. Es ist üblich, einen Tiefpass-Filter von ungefähr 1600 Hz für alle Sprachaufnahmen zu nutzen, um die Verständlichkeit zu verbessern.

### **Audiorestauration - Bandpass-Filter**

#### **Bandpass-Filter**

Ein Bandpassfilter entfernt sowohl tiefe als auch hohe Frequenzen unterhalb bzw. oberhalb einer bestimmten Hz. Dies ist nützlich, um zum Betonen von Stimmen oder Instrumenten einen bestimmten Frequenzbereich hervorzuheben.

### **NCH Software Soundbibliothek - NCH Software Soundbibliothek**

Die **NCH Software Soundbibliothek** ist eine Sammlung mit Tausenden von lizenzgebührenfreien Soundeffekten, die Sie zu Ihrem Projekt hinzufügen können. Sobald Sie die Bibliothek geöffnet haben, werden Sie Folgendes sehen:

#### **Ordnerstruktur**

Jeder Ordner auf der linken Seite repräsentiert eine Kategorie mit Klängen. Erweitern Sie einen Ordner, entweder um die Unterordner oder die darin enthaltene Liste mit Sounds zu sehen.

#### **Soundliste**

Auf der rechten Seite werden all die Sounds aufgeführt, die in der gewählten Kategorie sind. Diese ist solange leer, bis eine Kategorie gewählt wird.

#### **Sound Vorschau**

Wählen Sie einen Ton in der Liste aus und klicken Sie dann auf die Schaltfläche **Wiedergab e,** um ihn zu hören. Wenn Sie fertig sind, klicken Sie auf **Stopp**.

#### **Herunterladen**

Wählen Sie einen Sound in der Liste aus und klicken Sie dann auf die Schaltfläche **Herunte rladen,** um den Sound herunterzuladen (falls er noch nicht heruntergeladen wurde).
# **Bildschirm-Referenzen - Flickr-Autorisierung**

Sie müssen die Flickr Autorisierung abschließen, bevor Videos zu Ihrem Flickr Konto hochgeladen werden können.

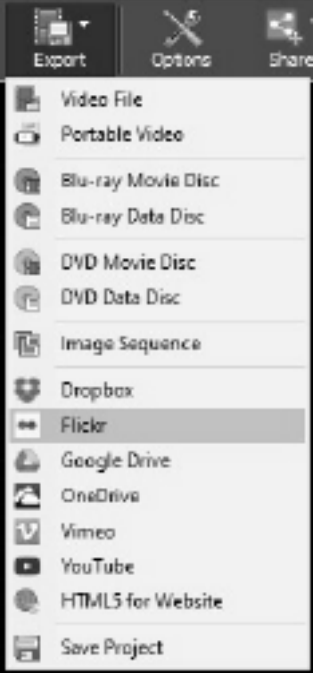

Auf 'Exportieren' klicken und 'Flickr' auswählen.

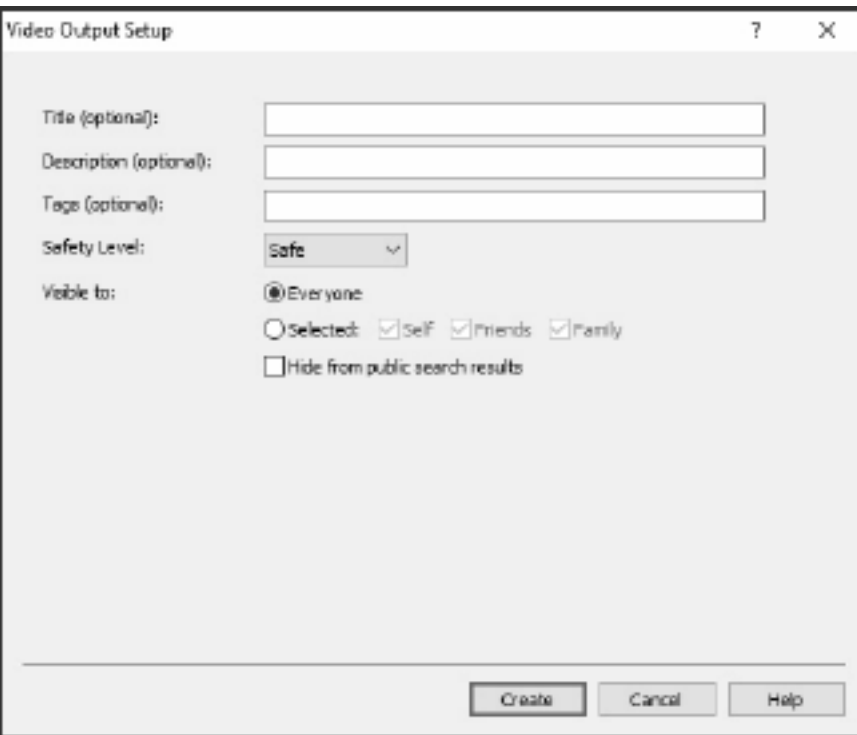

- Melden Sie sich auf der sich öffnenden Webseite bei Flickr an.
- Klicken Sie auf **OK, ich werde es authorisieren** , um zu bestätigen, dass Sie PhotoStage erlauben, Videos in Ihr Flickr-Konto hochzuladen.

# **Bildschirm-Referenzen - Color Picker Dialog**

#### **Dialogfeld Farbauswahl**

Der Farbwähler ist in mehrere Bereiche unterteilt. Sie haben dadurch diverse Möglichkeiten, eine Farbe auszuwählen:

#### **Farbe optisch anpassen**

Die obere Hälfte des Dialogs besteht aus zwei farbigen Boxen. In einer können Sie einen beliebigen Punkt in einem Quadrat auswählen. Die andere Box funktioniert wie ein Schieberegler. Die in diesen zwei Boxen dargestellten Farben hängen davon ab, welches Optionsfeld ausgewählt wurde (siehe unten). Die Farben im quadratischen Feld werden durch das Bewegen des Schiebereglers verändert. Der im quadratischen Feld markierte Punkt ist dann die gewählte Farbe.

#### **RGB oder HSV anpassen**

Unter dem quadratischen Farbfeld gibt es sechs Optionen (Farbton, Sättigung, Hellwert, Rot, Grün, Blau). Jede enthält ein Optionsfeld, einen Schieberegler und ein Zahlen-Eingabefeld mit Pfeilen. Wurde eins von den drei HSV-Optionsfeldern ausgewählt, dann wird dieser Wert vom optischen Schieberegler dargestellt (siehe oben) und die beiden anderen Werte sind die Achsen in der quadratischen Box. Diese Steuerelemente funktionieren genauso, wenn eins der RGB-Optionsfelder ausgewählt wurde. Sie können diese Werte auch über die Schieberegler sowie die Zahlen-Eingabefelder neben den jeweiligen Optionen anpassen. Durch jegliches Verändern dieser Werte werden die optischen Steuerelemente aktualisiert sowie umgekehrt diese Werte durch Veränderung der optischen Steuerelemente aktualisiert werden.

#### **Ausgewählte Farbe**

Die gewählte Farbe wird rechts neben den Steuerelementen für RGB und HSV angezeigt. Das Kästchen ist diagonal geteilt. Der obere linke Teil wird Neu (die Farbe, die Sie erstellen) und der untere rechte Teil wird Aktuell (die bereits verwendete Farbe, die auch bestehen bleibt, falls dieser Dialog abgebrochen wird) bezeichnet. Darunter finden Sie den Hexwert der ausgewählten Farbe (Sie können hier auch einen beliebigen, gültigen Hexwert eingeben, um die ausgewählte Farbe zu aktualisieren). Rechts neben der ausgewählten Farbe befindet sich eine Pipetten-Schaltfläche. Sie können damit eine bestimmte Farbe auswählen, indem Sie mit der Pipette irgendwo auf den Desktop klicken.

#### **Benutzerdefinierte Farbpalette**

Unten im Dialog sehen Sie zwei Reihen mit zwölf rechteckigen Kästchen und der Schaltfläche "Als Muster festlegen". Diese umfassen die benutzerdefinierte Farbpalette und ermöglichen Ihnen, Ihre eigenen Farben zu erstellen und zu speichern (diese bleiben auch dann bestehen, wenn Sie PhotoStage schließen). Um die Farbe für ein Muster zu bestimmen, wählen Sie zuerst das Muster aus, indem Sie es anklicken. Wählen Sie dann die gewünschte Farbe aus und klicken auf "Als Muster festlegen". Sie können dann jede der gespeicherten Farben laden, indem Sie auf das entsprechende Muster klicken.

# **Bildschirm-Referenzen - Burn Audio CD**

Die folgenden Einstellungen können geändert werden, um den Brennvorgang zu beeinflussen. Die als Standard notierten werden zunächst ausgewählt. Alle Einstellungen werden gespeichert, so dass Sie sie nicht zwischen den Verwendungen von Express Burn ändern müssen.

### **Intern brennen (Standard)/Mit Windows Media Player brennen**

In allen Fällen empfehlen wir die Verwendung der internen Unterstützung (Standardeinstellung) und die Verwendung von Windows Media Player nur, wenn Probleme mit Windows Media Player auftreten, um die CD/DVD nur für Benutzer von Windows XP zu brennen.

### **Brenner Laufwerk**

Wählen Sie das Laufwerk, auf das Sie brennen möchten.

Für Daten-CD/DVDs können Sie auch 'Bilddatei' auswählen. Dies ermöglicht es Ihnen eine ISO-Datei zu erstellen (zB Image.ISO) auf Ihrer Festplatte. Dies kann später mit der erweiterten Option ISO-Image schreiben gebrannt werden. Diese Funktion ist nur in Express Burn Plus verfügbar.

### **Schreibgeschwindigkeit**

Wählen Sie die gewünschte Schreibgeschwindigkeit aus. Es werden nur gültige Geschwindigkeiten für das Laufwerk und das Medium angezeigt.

### **Kopien**

Dies ist die Anzahl der zu brennenden Kopien der CD/DVD (Standardwert 1).

### **Überbrennen anwenden**

Wenn diese Option ausgewählt ist, versucht Express Burn, alle von Ihnen angegebenen Dateien zu schreiben, auch wenn dies länger als die angegebene Größe des CD-Mediums ist. Wenn der Brennvorgang fehlschlägt, sollten Sie weniger Dateien schreiben.

#### Überschreibbare Discs **löschen**

Wenn Sie auf eine wiederbeschreibbare Disc (CD-RW, DVD-RW, DVD+RW, BD-RE) brennen, wird die Disc automatisch entfernt, wenn Sie diese Option aktivieren. Sie können eine Disc mit der Menüoption Brenner und der Auswahl Wiederbeschreibbare Disc löschen.

#### **Standardspurpause verwenden**

### **Sitzung auf einmal brennen, um die Pause anzupassen**

#### **Spurpause**

Standardmäßig hat eine Audio-CD eine Pause von 2 Sekunden zwischen den Spuren. Wählen Sie 'Standardspurpause' aus, um diese Standardpause zu verwenden. Wenn Sie sich eine andere Länge wünschen, sogar einen Wert von Null für keine Pause, dann wählen Sie 'Sitzung auf einmal brennen, um Pause anzupassen'. Hier sollten Sie auch den Wert in 'Spurpause' in den gewünschten Betrag ändern.

Bitte beachten Sie, dass einige ältere Treiber das Anpassen der Pause nicht unterstützen und Sie Standardspurpause verwenden müssen. Das Brennen wird beim Festlegen der Schreibparameter fehlschlagen.

Wenn Sie die Zeit anpassen, wird Express Burn die Sitzung auf einmal brennen und es wird das Audio vor dem Brennen dekodieren. Dadurch wird eine große temporäre Datei auf dem PC von bis zu 700MB erstellt. Bitte beachten Sie das, wenn Sie sich für diese Option entscheiden.

#### **Vervollständigen**

Bei Audio-Discs, die auf einmal geschrieben wurden (dh ohne die Titelpause anzupassen), können Sie festlegen, dass eine Disc nicht finalisiert werden soll. Sie können dann zu einem späteren Zeitpunkt zusätzliche Spuren hinzufügen. Wenn Sie fertig sind, wählen Sie die Option Fertigstellen aus. Bitte beachten Sie, dass einige eigenständige Player keine Discs abspielen können, die noch nicht fertig gestellt wurden.

#### **Disc bootfähig machen (nur Daten-Discs)**

Dadurch wird eine bootfähige Disc erstellt, aber Sie müssen ein Abbild der Boot-Sektoren bereitstellen, da das Kopieren uns daran hindert, sie bereitzustellen. Dies muss ein Abbild von bis zu 16 Sektoren vom Start einer bootfähigen Disc sein. Die Datei sollte ein ISO-Image von 16 2048 Byte-Sektoren sein.

### **Bildschirm-Referenzen - Please Select the Drive to Use**

Auf dieser Seite wählen Sie den Brenner aus, den Sie verwenden möchten. Dies ist normalerweise optional, da Express Burn erkennt, wenn Sie eine Disc in ein Laufwerk einlegen und dieses Laufwerk automatisch zum Brennen auswählen.

# **Bildschirm-Referenzen - Clip Volume**

Im Dialogfeld Cliplautstärke können Sie die Lautstärke vom markierten Clip anpassen. Um dieses Dialogfeld zu öffnen, klicken Sie mit der rechten Maustaste in die Audiospur für den markierten Clip und wählen Sie vom Kontextmenü "Audiolautstärke anpassen".

Verwenden Sie den Schieberegler, um die Lautstärke zu erhöhen oder zu verringern. Aktivieren Sie das Kästchen "Ton für Clip aus", wenn Sie für diesen Clip kein Audio hören möchten.

Klicken Sie die OK-Schaltfläche, um alle Änderungen an der Lautstärke von diesem Clip zu speichern.

# **Bildschirm-Referenzen - Custom Resolution**

Dieses Dialogfeld ermöglicht Ihnen, während dem Speichervorgang die Auflösung für Ihr Video festzulegen. Um eine benutzerdefinierte Auflösung zu bestimmen, klicken Sie auf die Exportieren-Schaltfläche in der Symbolleiste und wählen Sie eine Ausgabeoption: Erstellung von einem Datenträger, Computer / Daten, tragbares Gerät, Bildsequenz oder Hochladen. Wählen Sie im entsprechenden Drop-down-Menü die spezifische Auflösung.

Geben Sie im eingeblendeten Dialogfeld für die benutzerdefinierte Auflösung die Höhe und Breite in Pixel ein und drücken Sie OK.

Falls das Kontrollkästchen **Seitenverhältnis beibehalten** verfügbar ist, können Sie es auswählen, um beim Ändern der Höhe oder Breite das gleiche Seitenverhältnis beizubehalten.

### **Bildschirm-Referenzen - Custom Resolution (360-Degree Video)**

In diesem Dialogfeld können Sie die Auflösung für Ihr 360-Grad-Video während des Speicherns einrichten. Um eine benutzerdefinierte Auflösung festzulegen, klicken Sie auf der Symbolleiste auf die Schaltfläche Speichern, und wählen Sie die Option 360 Videodatei aus. Wählen Sie im Menü Auflösungs-Menü Benutzerdefiniert aus.

Geben Sie im eingeblendeten Dialogfeld für die benutzerdefinierte Auflösung die Höhe und Breite in Pixel ein und drücken Sie OK.

Die Breite muss für 360-Grad-Videos genau doppelt so hoch sein.

# **Bildschirm-Referenzen - Custom Frame Rate**

In diesem Dialogfeld können Sie für Ihr Video die Bildfrequenz einrichten (Anzahl der Einzelbilder pro Sekunden). Um eine benutzerdefinierte Bildfrequenz zu bestimmen, klicken Sie auf die Exportieren-Schaltfläche in der Symbolleiste und wählen Sie eine Ausgabeoption: Erstellung von einem Datenträger, Computer / Daten, für ein tragbares Gerät oder Hochladen. Wählen Sie im entsprechenden Drop-down-Menü die spezifische Bildfrequenz.

Geben Sie im eingeblendeten Dialogfeld die benutzerdefinierte Bildfrequenz ein und drücken Sie OK.

Die Standard-Bildrate ist die **Variable Bildrate (VFR)**, aber der Dialog erlaubt es dem Nutzer, eine **Konstante Bildrate (CFR)** zu wählen, indem er das Kontrollkästchen Konstante Bildrate wählt.

# **Bildschirm-Referenzen - Detected Format**

In diesem Dialogfeld wird das erkannte Format der Videosequenz während des Speichervorgangs angezeigt. Um das Format Ihres Videos zu erkennen, klicken Sie auf die Schaltfläche Video exportieren auf der Registerkarte Startseite und wählen Sie eine der folgenden Optionen aus: Videodatei, 3D-Videodatei, Tragbares Video, Verlustloses Video, DVD-Film-Disc, DVD-Daten-Disc, Bildsequenz, YouTube, Flickr, Dropbox, Google Drive, OneDrive oder Vimeo.

Klicken Sie auf die Schaltfläche Ermitteln neben dem Feld Voreinstellung. Dadurch wird das Auflösungsformat der Videoausgabe auf Ihrer Bildschirmgröße basierend angepasst. Wenn Sie ein anderes Format verwenden möchten, dann können Sie dieses im Drop-down-Menü Voreinstellung auswählen.

Drücken Sie OK, um das gewählte Format als Ausgabeformat zu verwenden.

# **Bildschirm-Referenzen - DVD Bitrate Settings**

In diesem Dialogfeld können Sie die Bitrate für Ihr DVD-Video festlegen. Klicken Sie zum Öffnen von diesem Dialogfeld auf das Icon Exportieren in der Symbolleiste und wählen Sie die Option Datenträger und klicken Sie auf DVD-Film erstellen. Klicken Sie die Schaltfläche Erweitert an, um das Dialogfeld für die Einrichtung der DVD-Bitrate zu öffnen.

Die Standard-Option ist, die Bitrate automatisch zu kalkulieren. Um die Bitrate manuell zu bestimmen, wählen Sie manuelle Option und passen Sie die Video- und Audio-Bitraten an.

# **Bildschirm-Referenzen - Disc Menu Creator**

Die Vorschau wird im großen Bereich rechts mit einem beschreibenden Text unten in der Vorschau angezeigt.

Bis Sie auf Menü speichern klicken, werden keine tatsächlichen Änderungen für das Filmmenü vorgenommen.

### **Nach neuen Vorlagen suchen**

Überprüfen Sie, ob neue Vorlagen zum Erstellen eines Menüs verfügbar sind. Dies erfordert eine Internetverbindung, um einen Online-Check zu machen.

#### **Titel:**

Dies ist die Beschriftung, die oben im Menü angezeigt wird.

### **Untertitel:**

Dies ist eine zweite Beschriftung, die oben im Menü angezeigt wird.

### **Textausrichtung:**

Es gibt 3 horizontale Ausrichtungsoptionen für den Titel und den Untertitel: links, mitte und rechts.

#### **Menüvorschau:**

Mit den Schaltflächen Zurück/Weiter können Sie zwischen den möglichen Menüs wählen, wenn ein Vorlagentyp 'Liste' eine Seite überschreitet.

### **Hintergrundbild Vollbildformat**

Wählen Sie den Seitenverhältnismodus für das Hintergrundbild des Menüs aus.

- Keine: Das Hintergrundbild behält sein aktuelles Seitenverhältnis unabhängig von der Videoausgabe bei.
- Zuschneiden: Das Hintergrundbild wird zugeschnitten, um dem Seitenverhältnis der Videoausgabe zu entsprechen. Teile des Hintergrundbildes können abgeschnitten werden, wenn das Seitenverhältnis nicht übereinstimmt.
- Briefkasten: Hinter dem Bild wird ein schwarzer Hintergrund angezeigt, um das richtige Seitenverhältnis zu erstellen, das der Videoausgabe entspricht.
- Dehnen: Das Hintergrundbild wird horizontal oder vertikal gestreckt, um dem Seitenverhältnis der Videoausgabe zu entsprechen.

### **Benutzerdefiniertes Bild für diese Vorlage auswählen...**

Mit dieser Schaltfläche können Sie das Hintergrundbild ändern, das im Menü angezeigt wird. Unterstützte Bildformate sind jpg/jpg/jpe, png, gif.

# **Bildschirm-Referenzen - Select Templates**

In diesem Fenster können Sie Vorlagen auswählen, die heruntergeladen und installiert werden können. Markieren Sie die zu installierenden Vorlagen und klicken Sie nach Abschluss der Option Herunterladen auf die Schaltfläche Herunterladen. Die Schaltfläche Alle auswählen wählt/entwählt alle Vorlagen.

# **Bildschirm-Referenzen - Auto Split Settings**

#### **Datei in mehrere kleinere Dateien aufteilen**

Das Dialogfeld **Autotrenneinstellungen** bietet Optionen, um Ihr Video für die E-Mail-Adresse in mehrere kleinere Dateien aufzuteilen. Wenn die Gesamtgröße Ihrer Videodatei die **Dateigrö ße** (in MB) überschreitet, wird die Datei in mehrere Teile aufgeteilt, die jedes Teil mit einer maximalen Größe hat, die durch die Dateigröße Split angegeben wird.

# **Bildschirm-Referenzen - Loop Settings**

### **Video verschleifen #N Zeiten**

Diese Option ermöglicht es, das Video basierend auf **Loop Count** zu schleifen und eine Verzögerung pro Schleife basierend auf **Loop Delay** (in Sekunden) hinzuzufügen. Das Dialogfeld **Schleifeneinstellungen** zeigt die resultierende Videodateilänge nach dem Anwenden der Schleifeneinstellungen an.

# **Bildschirm-Referenzen - GIF Encoding Settings**

### **Looping**

Markieren Sie dies, damit sich Ihr GIF endlos wiederholt.

# **Bildschirm-Referenzen - Select Stream**

Audiostream auswählen**Audiostream:** Audiostream aus der Datei auswählen **Fragen Sie mich nicht noch einmal** Popup-Dialog unterdrücken, um den Audiostream auszuwählen

# **Bildschirm-Referenzen - Enter Position**

**Die Zeitachsenposition ändern** Durch Drücken von Shift+G im entsprechenden Fenster kann die aktuelle Position der Zeitachse in die Position geändert werden, die entweder im Dialog "Neue Sequenz-Position eingeben" oder "Neue Position der Medienvorschau eingeben" eingegeben wird. Geben Sie eine neue Position innerhalb der Länge der Zeitachse ein und klicken Sie OK, um zu dieser Position zu gehen.

#### **Die Dauer einer Folie bearbeiten**

Wenn Sie während dem Anpassen Ihrer Bildclips im Dialog "Ihre Folie anpassen" Shift+G drücken, können Sie die Dauer der Folie anpassen. Geben Sie die neue Dauer für Ihre Folie ein und klicken Sie auf **Anwenden,** um die Änderung zu übernehmen.

#### **Start- und Endpunkte anpassen**

Wenn Sie während dem Anpassen Ihrer Videos im Dialog "Ihre Folie anpassen" entweder in das Feld "Startpunkt" oder "Endpunkt" klicken, werden entsprechend die Dialoge "Neuen Startpunkt eingeben" oder "Neuen Endpunkt eingeben" eingeblendet. Geben Sie in das entsprechende Feld dann einen neuen Start- oder Endpunkt ein und klicken auf **Anwenden,**

um die Änderung zu übernehmen.

Beachten Sie, dass diese Methode zur Bearbeitung der Folienlänge am besten geeignet ist, wenn zuvor genaue Längen bestimmt wurden. Wenn Sie bevorzugen, Ihre Start- und Endpunkte an bildlichen Hinweispunkten in der Folie auszurichten, dann verwenden Sie die Navigationsschaltflächen für die Folie. Sie können damit den genauen Moment vom Start- oder Endpunkt ansteuern und dann das rote oder blaue Fähnchen nutzen, um die gewünschten Positionen zu markieren.

### **Bildschirm-Referenzen - Select new duration**

In diesem Dialogfeld können Sie die Länge von einer Folie in der Diashow ändern. Klicken Sie in einer beliebigen Folie im Storyboard auf die Lineal-Schaltfläche, um das Dialogfeld "Folie anpassen" zu öffnen.

Geben Sie zum Ändern eine neue Dauer in Sekunden in das Feld ein und klicken Sie dann zum Speichern die Schließen-Schaltfläche. Falls eine kürzere Dauer eingegeben wurde, wird diese Zeit vom Ende der Folie abgezogen. Falls eine längere Dauer eingegeben wurde, wird die nach dem aktuellen Endpunkt verbleibende Zeit wieder dazu addiert, bis hin zur Gesamtdauer der Folie. Man kann eine Folie mittels dieser Methode nicht länger als ihre Original-Länge machen.

Beachten Sie, dass diese Methode zur Bearbeitung der Folienlänge am besten geeignet ist, wenn zuvor genaue Längen bestimmt wurden. Wenn Sie bevorzugen, Ihre Start- und Endpunkte an bildlichen Hinweispunkten in der Folie auszurichten, dann verwenden Sie Navigationsschaltflächen im Vorschaubereich der markierten Folie. Sie können damit den genauen Moment vom Start- oder Endpunkt ansteuern und dann das rote oder blaue Fähnchen nutzen, um den Start- oder Endpunkt zu markieren.

# **Bildschirm-Referenzen - Adjust Margins**

Der Seitenrand ist der Abstand zwischen der Überlagerung und dem Rand vom Video. Geben Sie die Randgröße als Prozentsatz der gesamten Videobreite (horizontaler Seitenrand) oder -höhe (vertikaler Rand) ein und drücken Sie OK.

# **Bildschirm-Referenzen - Optionen ~ Allgemeines**

In der Registerkarte Allgemeines in den Einstellungen können Sie die Parameter für den Zwischenspeicher bestimmen und einige Einstellungen für Folien anpassen.

### **Cache**

- Standardcacheordner: Geben Sie einen Ordner an, in dem Sie zwischengespeicherte Daten speichern möchten.
- Maximal zulässige Cachegröße in MB Geben Sie den maximal zulässigen Festplattenspeicher an, der vom Cache verwendet werden soll.
- Cache-Dateien beim Beenden entfernen Alle Cache-Dateien werden beim Beenden entfernt. Dadurch wird belegter Festplattenspeicher wiederhergestellt, aber der Cache muss bei der nächsten Verwendung neu erstellt werden.
- Cache leeren Klicken Sie auf diese Schaltfläche, um alle nicht verwendeten Cache-Dateien zu löschen.

### **Diapositive**

- Standarddauer von Standbildern Geben Sie die Dauer in Sekunden an, die für Bilder verwendet werden soll, wenn sie dem Projekt zum ersten Mal hinzugefügt werden.
- Kurze Audioclips an Video anhängen Wählen Sie diese Option, wenn Soundclips automatisch an Videoclips angehängt werden sollen. Beispielsweise haben Sie möglicherweise Hintergrundmusik auf Ihrem Soundtrack, die Sie immer gleichzeitig mit einem Ihrer Videoclips abspielen möchten. Wenn diese Funktion aktiviert ist, wird der Audioclip an der gleichen Timeline-Position wie Ihr Videoclip verknüpft. Wenn Sie dann Ihren Videoclip auf der Timeline verschieben, wird auch der Soundclip automatisch verschoben. (Beachten Sie, dass der Videoclip eine längere oder gleiche Dauer haben muss.)

### **Übergänge**

Hinweis: Änderungen an den Übergangsoptionen werden nicht auf Folien angewendet, die sich bereits in der Sequenz befinden.

- Standardübergangsdauer Geben Sie die Standarddauer von Übergängen, die auf Folien in der Sequenz angewendet werden, in Sekunden an.
- Standardübergangstyp Wählen Sie den Standardübergangstyp aus der Liste aus. **Anmer kung:** Es ist nicht möglich, Morph als Standardübergangstyp auszuwählen, da Morphlinien über ähnliche Merkmale der beteiligten Folien gezeichnet werden müssen.
- Übergänge automatisch hinzufügen Aktivieren Sie dieses Kontrollkästchen, um automatisch einen Übergang zu jeder Folie hinzuzufügen, die Sie der Sequenz hinzufügen.
- Übergangstyp randomisieren Aktivieren Sie dieses Kontrollkästchen, um den Typ des Übergangs zu randomisieren, der verwendet wird, wenn ein automatischer Übergang angewendet wird. Wenn nicht aktiviert, verwenden automatische Übergänge den Standardübergangstyp.

### **Bildschirm-Referenzen - Optionen ~ Mediendateien**

In der Registerkarte Mediendateien können Sie auswählen,wie PhotoStage mit Mediendateien umgeht.

### **Wechselmedium**

- Wenn Wechselmedium mit PC verbunden ist, nachfragen, ob Dateien zum Projekt hinzugefügt werden sollen - wählen Sie dieses Kästchen aus, damit neu verbundene Medien automatisch erkannt werden.
- Sie können auswählen, was mit der vom Wechselmedium (z. B. Flash-Speicher oder CD) hinzugefügten Datei geschehen soll.
- Sie können einen Ordner wählen, in dem die Datei gespeichert werden soll.

### **In Ordner speichern**

- Einen Ordner zum Speichern der konvertierten Dateien wählen.
- Einen Ordner zum Speichern der Momentaufnahmen wählen.

### **Medienformate**

- Audiokommentare in MP3 oder WAV speichern.
- Audiospuren in MP3 oder WAV speichern.
- Momentaufnahmen in JPG oder PNG speichern.
- MP3-Einstellungen hier können Sie die Encodereinstellungen für MP3 festlegen.
- Auflösung der Momentaufnahme wählen Sie die Auflösung aus, die die Momentaufnahme haben soll.

# **Bildschirm-Referenzen - Optionen ~ Sonstiges**

In der Registerkarte Sonstiges können Sie zusätzliche Einstellungen anpassen.

### **Weitere Einstellungen**

- Wählen Sie eine Handlung, die Sie ausführen möchten, wenn Soundclips überlappen. Sie können wählen zwischen: Nachfragen, Aktiven Clip ausschneiden oder Clips nach rechts schieben.
- Wählen Sie aus, wo Sie standardmäßig neue Folien in [der Sequenz hinzufügen möchten.](externaleditors.html)  Die Auswahlmöglichkeiten sind: Nachfragen, Schieberegler-Position, Beginn der Zeitachse Titelende.
- Wählen Sie aus, ob das Dialogfeld Video-Qualitätseinstellungen eingeblendet werden soll, wenn Videodateien konvertiert und stabilisiert werden.
- Sie können bestimmen, ob die Lautstärke von Soundclips automatisch ein- oder ausgeblendet werden soll, wenn diese überlappen.
- Legen Sie fest, ob Sie die Registerkarte Bearbeiten, öffnen möchten, wenn eine Folie ausgewählt wurde.

#### **Brennen**

Um Änderungen am Brennvorgang vorzunehmen, können Sie die Einstellungen in der Gruppe "Brennen" anpassen.

### **Externe Editoren (für Standard leer lassen)**

Wählen Sie externe Anwendungen aus, die Sie zur Bearbeitung von unterschiedlichen Dateitypen verwenden möchten. Lassen Sie all die Felder leer, in welchen Sie den Standard-Editor verwenden möchten. Um eine Datei in einem externen Editor zu bearbeiten, klicken Sie mit rechter Maustaste auf ein Medium in der Registerkarte Medien und wählen "In externem Editor bearbeiten...". Für weitere Informationen zur Verwendung von externen Editoren, siehe: In einem externen Editor bearbeiten

# **Bildschirm-Referenzen - Optionen ~ Sprache zu Text**

Wählen Sie eine Sprach-zu-Text-Maschine aus, mit der PhotoStage automatisch Untertitel für Ihr Video generieren kann.